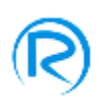

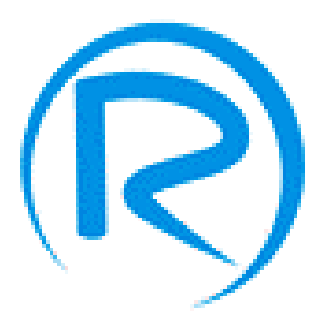

# *Руководство по эксплуатации программного обеспечения*

# *A.I.S. – системы впрыска топлива "ANTONIO"*

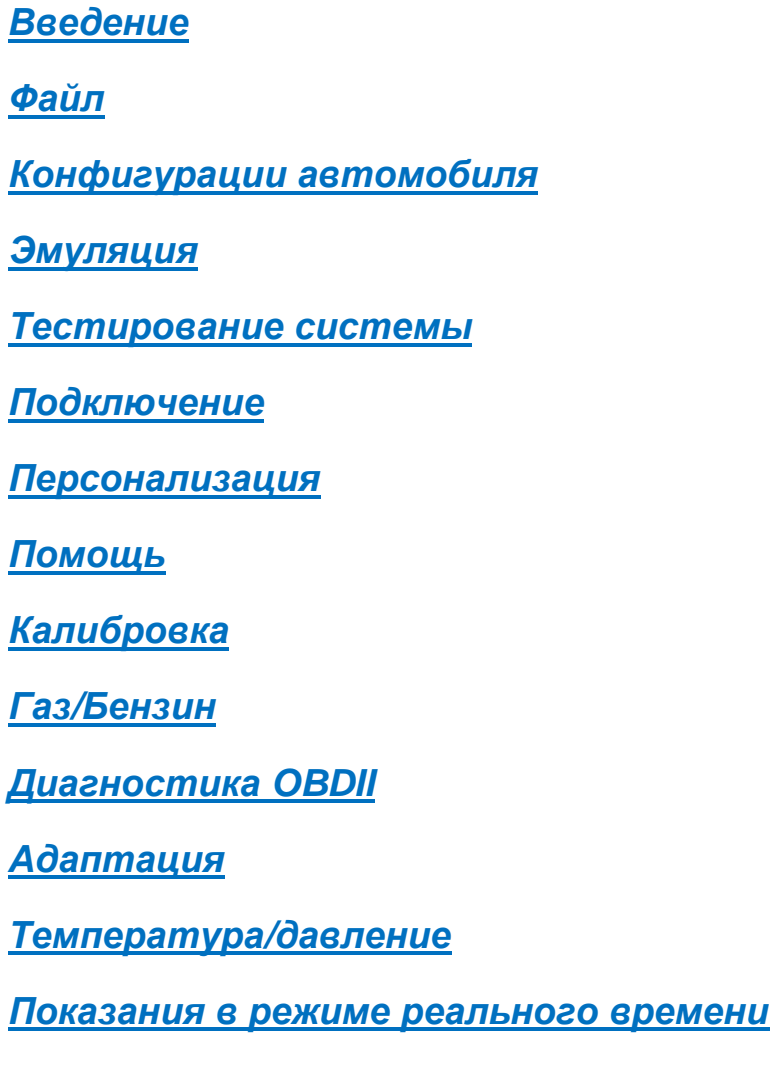

*Производитель ООО «Romano»*

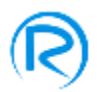

## **Введение**

Программное обеспечение, управляющее новым ЭБУ Romano "ANTONIO", предлагает множество инноваций как с точки зрения простоты использования, так и с точки зрения структуры. Новое программное обеспечение было разработано ради облегчения процедуры калибровки и конфигурации. Мгновенный отклик и легкость использования новой структуры предназначены для помощи специалисту в его работе.

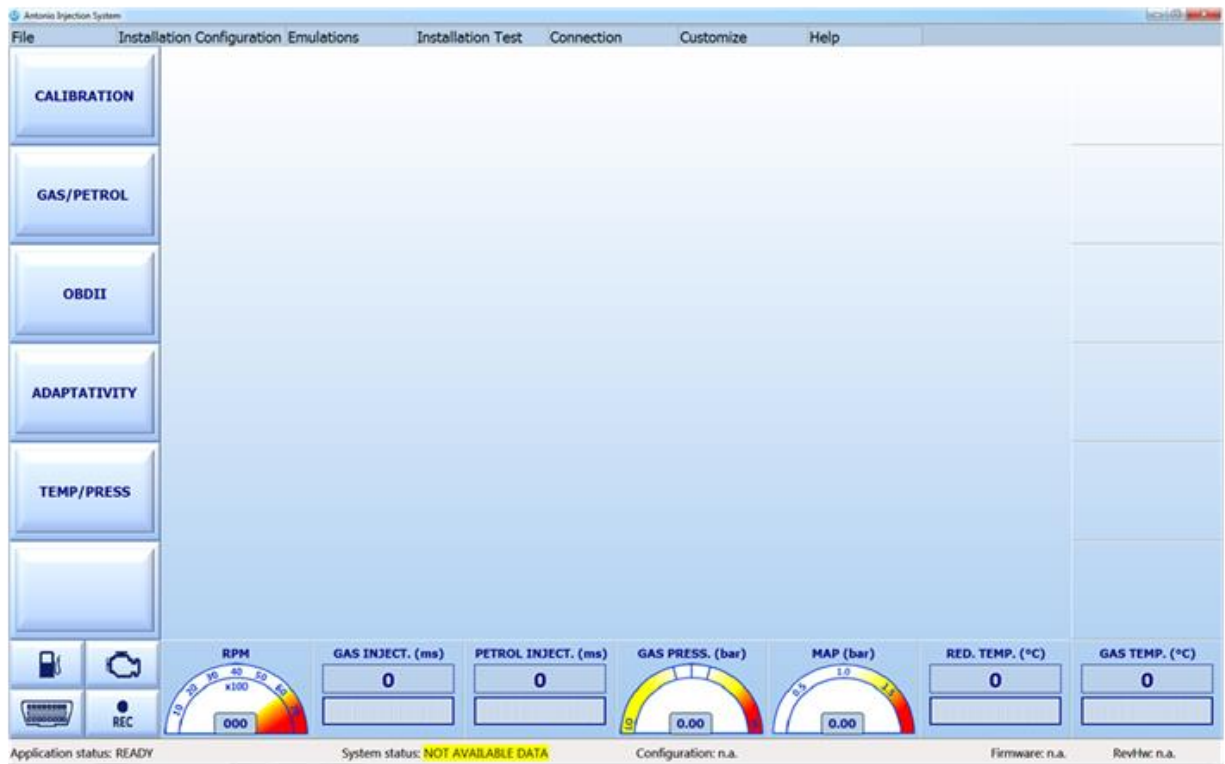

При запуске программы интерфейс отображает следующую страницу:

Статус системы ДАННЫЕ НЕДОСТУПНЫ означает, что программное обеспечение еще не загрузило информацию с ЭБУ или файла конфигурации.

Если ЭБУ правильно подключен к питанию и подсоединен через серийный интерфейс к ПК, при запуске программы ее обеспечение будет автоматически искать разъем для связи с ЭБУ и загружать всю необходимую информацию. Когда процедура соединения будет закончена, появится статус системы ПОДКЛЮЧЕНА, и программа отобразит следующую страницу:

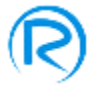

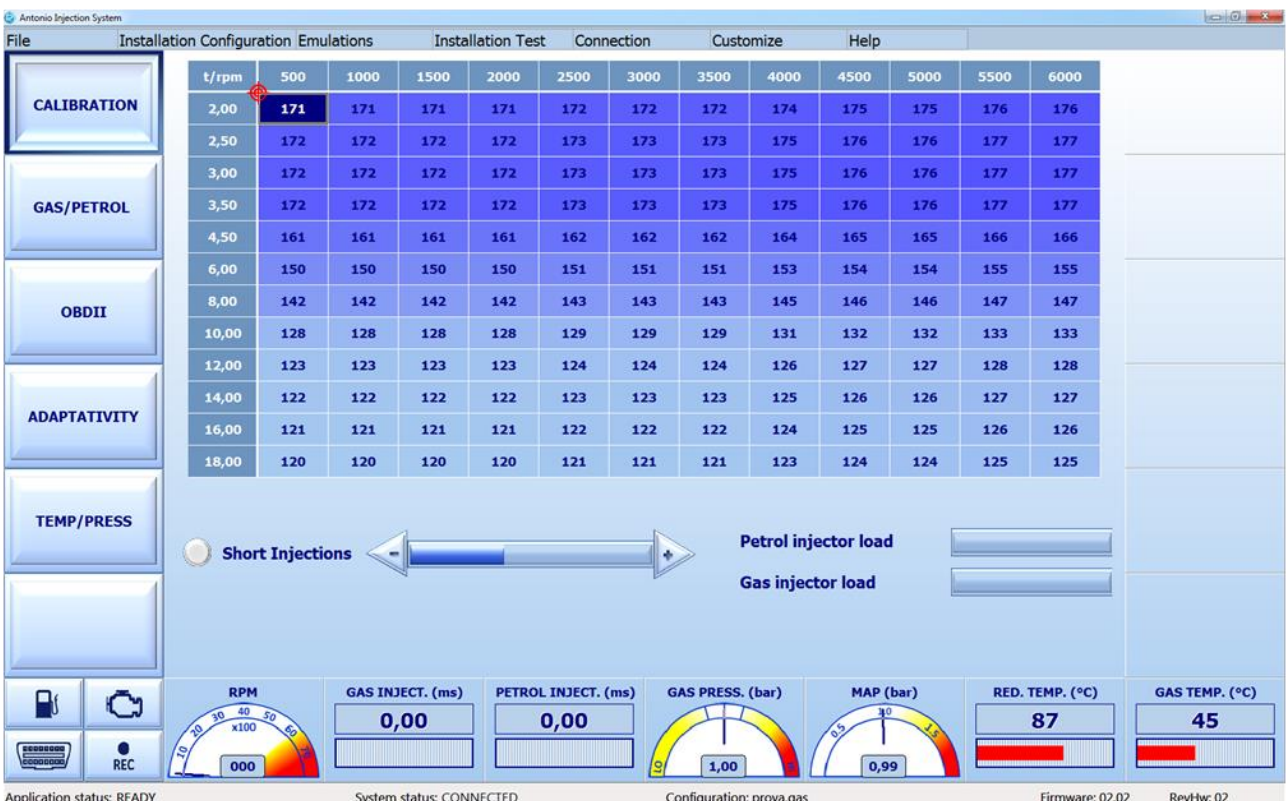

Даже если ЭБУ не подключен, Вы всегда можете загрузить один из файлов конфигурации, сохраненных в памяти системы, и визуализировать его содержимое, а при необходимости и преобразовать этот файл. Все изменения будут сохранены в файле, но не загружены в ЭБУ, поскольку он не подключен. В этом случае будет отражаться статус системы OFFLINE, как показано на следующем снимке экрана:

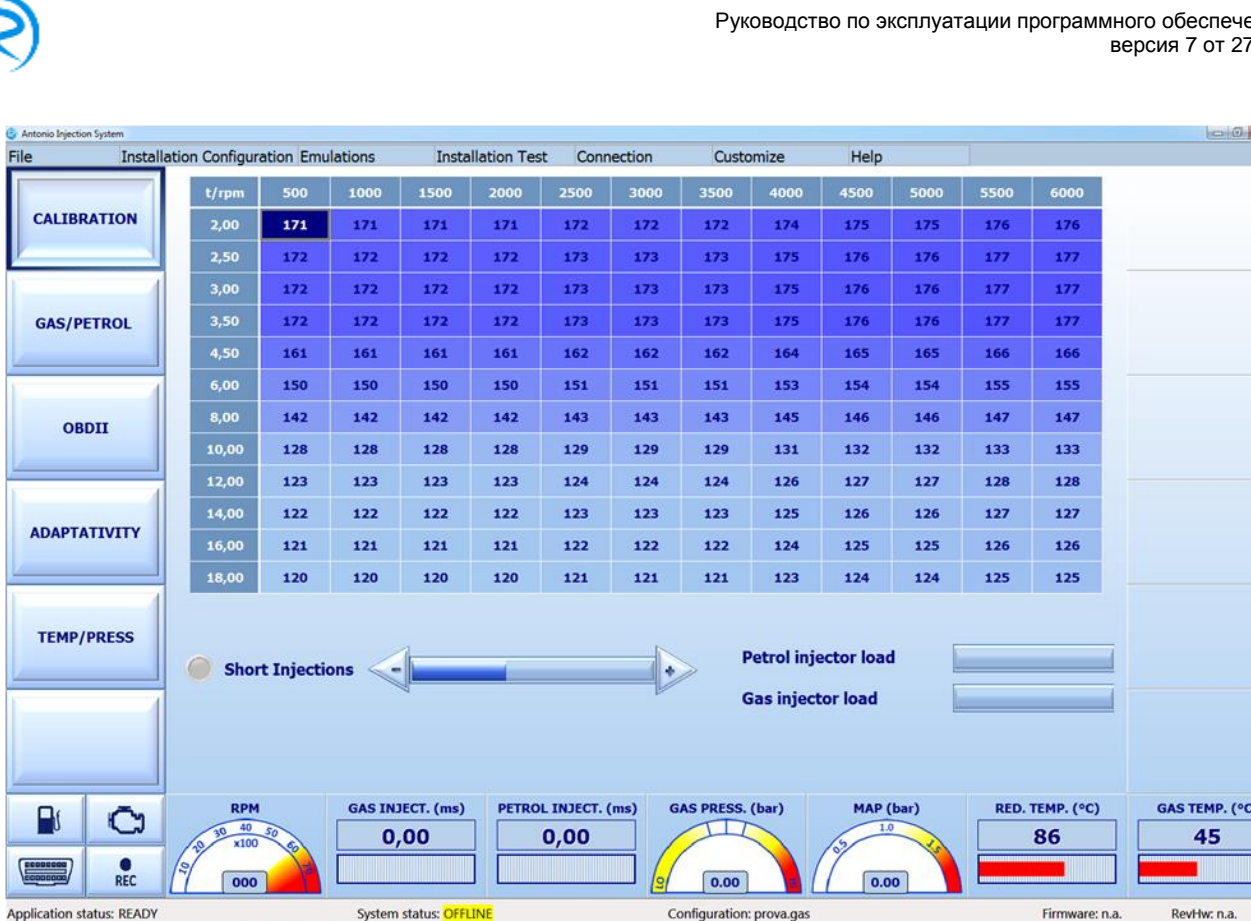

Как вы можете убедиться, в верхней части программного обеспечения есть панель инструментов для доступа к следующему меню:

- √ Файл
- $\checkmark$  Конфигурации автомобиля
- Эмуляция
- $\checkmark$  Тестирование системы
- Подключение
- Персонализация
- Помощь

С левой стороны снимка экрана есть кнопки для доступа к следующему меню:

- Калибровка
- Газ/бензин
- $\times$  OBDII
- Адаптация
- Темп/давл.

В нижней части снимка расположены индикаторные панели с графической информацией и кнопки, которые отображают различные данные о работе автомобиля, такие как:

- RPM (обороты двигателя)
- Время впрыска бензина
- Время впрыска газа
- Давление газа
- $\times$  MAP
- $\checkmark$  Температура редуктора
- $\checkmark$  Температура газа

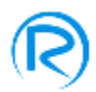

- Подключение OBD
- Тип топлива
- Показать ошибки
- Запись отображенной информации

Некоторые из этих панелей обладают особыми характеристиками, например, если Вы нажмете кнопку "ТИП ТОПЛИВА", Вы сможете переключаться с бензина на газ и наоборот. Или, если Вы нажмете кнопку "ОТОБРАЗИТЬ ОШИБКУ" на газовой системе, Вы увидите список обнаруженных ошибок; а кнопка REC/ЗАПИСЬ осуществит регистрацию рабочих параметров.

Следует отметить, что если Вы дважды нажмете на индикаторную панель давления газа во время работы автомобиля на холостых оборотах, Вы автоматически запустите процедуру калибровки номинального рабочего давления газового редуктора.

# **Файл**

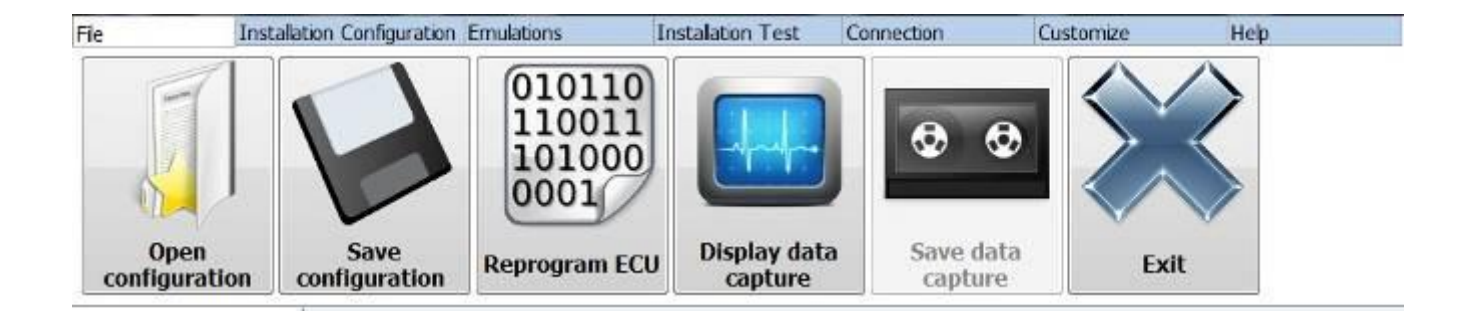

С помощью меню **ФАЙЛ** панели инструментов вы можете войти в подменю, где находятся следующие активные кнопки:

- **Открыть конфигурацию** позволяет открыть ранее сохраненный файл конфигурации
- **Сохранить конфигурацию** позволяет сохранить текущую отражаемую конфигурацию
- **Перепрограммировать ЭБУ** позволяет перепрограммировать ЭБУ с помощью специальной прошивки
- **Показать данные** позволяет увидеть подборку рабочей информации, которая была записана и сохранена в файлах.
- **Сохранить данные** позволяет сохранить файл со всей функциональной информацией, полученной во время последнего записанного ввода данных (после нажатия кнопки REC/ЗАПИСЬ)
- **Выход** позволяет покинуть программу

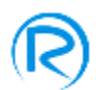

## **Конфигурации автомобиля**

Как только Вы установили систему, Вам необходимо откалибровать ЭБУ с помощью программного обеспечения:

- Запустить программу калибровки (AIS), нажав на соответствующий значок
- Дождаться соединения между ЭБУ и компьютером

Как только соединение установлено (статус системы ПОДКЛЮЧЕНА), первым делом Вы должны указать информацию о типе системы и типе автомобиля:

Из меню **Конфигурации автомобиля** панели инструментов Вы можете попасть в следующие разделы:

- **Начальные настройки**
- **Автоматическая регулировка**
- **Конфигурации непосредственного впрыска**
- **Фазированный впрыск**
- **Эксплуатация**
- **Калибровка уровня**

Это показано на следующей картинке:

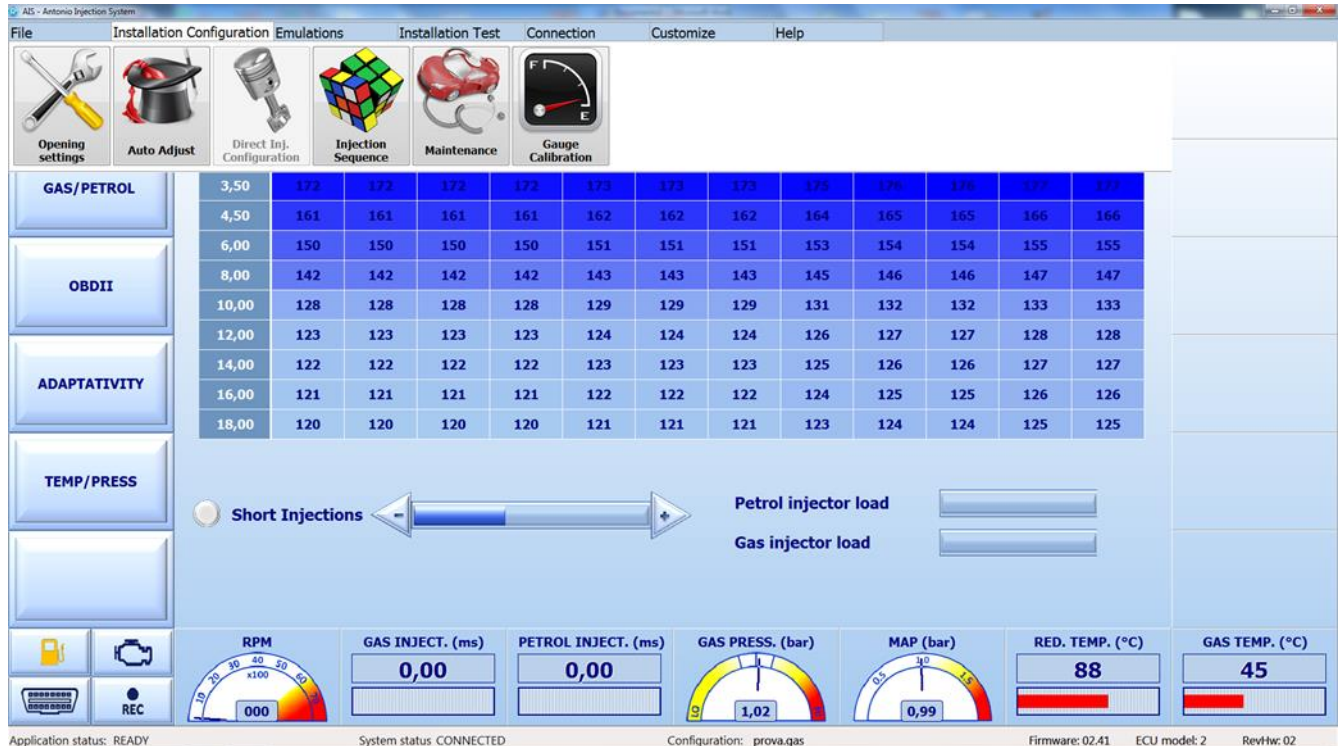

Выбирая подменю **" Начальные настройки ",** Вы увидите следующую страницу настройки начальных параметров:

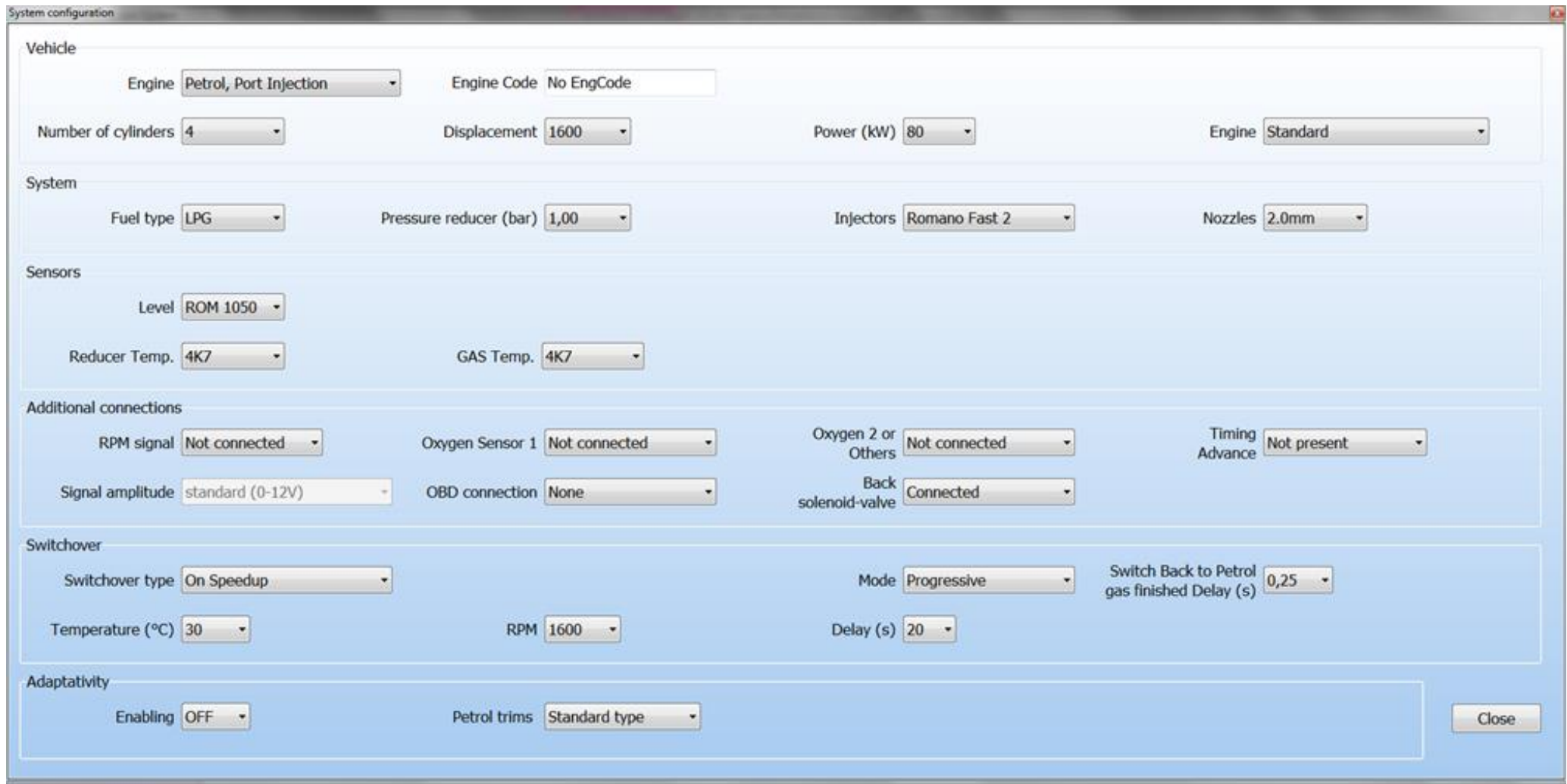

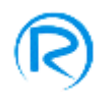

Как Вы видите на картинке, область конфигурации системы разделена на 6 областей, а именно:

- **АВТОМОБИЛЬ,** где специалист по установке должен указать:
	- Тип мотора (бензиновый с промежуточным впрыском, бензиновый с непосредственным впрыском)
	- Код двигателя
	- Количество цилиндров автомобиля (2-3-4)
	- Объем цилиндра
	- Мощность автомобиля в кВт
- Тип системы из предложенных вариантов (стандарт или valvetronic / start&stop )
- **СИСТЕМА,** где специалист по установке должен указать:
	- Тип топлива (пропан или метан)
	- Давление в редукторе (Вы должны установить значение давления газа на холостых оборотах двигателя; это значение очень важно для калибровки)
	- Тип газового инжектора
	- Размер используемых форсунок (штуцеров)
- **ДАТЧИКИ,** где специалист по установке должен указать:
	- Тип используемого уровня датчика
	- Тип используемого датчика температуры в редукторе
	- Тип используемого датчика температуры газа
- **ДОПОЛНИТЕЛЬНЫЕ СОЕДИНЕНИЯ,** где специалист по установке должен указать:
	- **Сигнал RPM (оборотов двигателя):**
		- **Не соединен,** если коричневый провод не подключен
		- **Монокатушка,** если коричневый провод подключен, и у автомобиля одна катушка на каждый цилиндр
		- **Двойная катушка,** если коричневый провод подключен, и у автомобиля одна катушка на каждую пару цилиндров
		- **Тахометр,** если коричневый провод подключен напрямую к источнику сигнала оборотов двигателя
	- **Амплитуда сигнала** (выбирать только в случае, если сигнал оборотов двигателя был уже установлен)**:**
		- **Очень слабая,** если сигнал имеет интенсивность от 0 до 1 В
		- **Слабая,** если сигнал имеет интенсивность от 0 до 5 В
		- **Стандартная,** если сигнал имеет интенсивность от 0 до 12 В и более
	- **Лябда 1:**
		- **Не подсоединена,** если фиолетовый и серый провода жгута G7 изолированы
		- **Подсоединена,** если фиолетовый и, при необходимости эмуляции, серый провода жгута G7 подключены к лямбда-зонду. В этом случае на странице "Калибровка" Вы увидите значение напряжения, считанное ЭБУ с лябда-зонда 1
	- **Лямбда-зонд 2 или другие:**
		- **Не подсоединены,** если фиолетово-черный и серо-черный провода жгута G8 изолированы

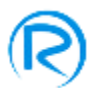

- **Лямбда 2,** если фиолетово-черный и серо-черный провода жгута G8 подключены к лямбда-зонду. В этом случае на странице "Калибровка" Вы увидите значение напряжения, считанное ЭБУ с лябда-зонда 2
- **Другие датчики,** если фиолетово-черный и серо-черный провода жгута G8 подключены к другим датчикам (например, к датчику давления бензина) и белый провод подключен к приводу давления бензина
- **Регулятор опережения зажигания:**
	- **Присутствует,** если желто-красный провод жгута G12 подключен к регулятору опережения зажигания или к другому устройству во время движения на газе
	- **Не присутствует,** если желто-красный провод жгута G 12 изолирован
- **Подключение OBD (диагностики):**
	- **Нет** (ЭБУ не имеет подключения к OBD)
	- **Автоматическое** (ЭБУ пытается подключиться ко всем доступным соединениям. На некоторых автомобилях этот тип настройки может включать MIL light, поэтому рекомендуется использовать правильный тип используемого подключения)
	- **ISO9141-2,** если сканирование отображает код типа соединения 1
	- **KWP2000 FAST,** если сканирование отображает код типа соединения 2
	- **KWP2000 SLOW,** если сканирование отображает код типа соединения 3
	- **CAN STANDARD 250,** если сканирование отображает код типа соединения 6
	- **CAN EXTENDED 250,** если сканирование отображает код типа соединения 7
	- **CAN STANDARD 500,** если сканирование отображает код типа соединения 8
	- **CAN EXTENDED 500,** если сканирование отображает код типа соединения 9
- **Задний электроклапан :**
	- **Подсоединен,** если ЭБУ подключен напрямую к электромагнитному клапану баллона
	- **Не подсоединен,** если ЭБУ не подключен напрямую к электромагнитному клапану баллона

## **ПЕРЕХОД**

## **Тип перехода**

- **При ускорении,** если автомобиль должен переключиться на газ при ускорении
- **При замедлении,** если автомобиль должен перейти на газ при замедлении
- **На газе,** если в случае экстренной необходимости Вы хотите запустить автомобиль на газе
- **На газе при горячем двигателе,** если Вы хотите переключить автомобиль на газ на холостых оборотах, как только редуктор достигнет минимальной рабочей температуры

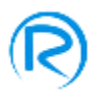

- **Температура,** где устанавливается минимальное значение температуры редуктора, при котором происходит переключение на газ
- **RPM (обороты двигателя),** где устанавливается минимальное значение оборотов двигателя, при котором происходит переключение на газ
- **Режим** 
	- **Мгновенный** позволяет переключать на газ все инжекторы одновременно
	- **Прогрессивный** позволяет переключать на газ по одному инжектору
- **Задержка,** где Вы устанавливаете минимальное время, которое должен выждать ЭБУ с момента запуска двигателя, прежде чем переходить на газ (в любом случае автомобиль переключится на газ только после того, как достигнет необходимых температурных условий и функционального режима двигателя)
- **Задержка возврата с газа на бензин** устанавливает время задержки возврата автомобиля на бензин после того, как закончился газ

## **АДАПТАЦИЯ**

**Включение**

- **ON (есть),** если вы подсоединили провода жгута G10 к разъему OBD для получения адаптивной карбюрации исходя из коррекции бензиновой карбюрации
- **OFF (нет),** если вы не хотите использовать функцию адаптации
- **Корректоры бензина**
	- **Стандартный тип** (плохая карбюрация при положительной коррекции)
		- + указывает на обогащенную смесь
		- указывает на обедненную смесь
	- **Инвертированный тип** (плохая карбюрация при отрицательной коррекции)
		- + указывает на обогащенную смесь
		- указывает на обедненную смесь

Нажимая кнопку ЗАКРЫТЬ, Вы можете покинуть область конфигураций автомобиля и загрузить установленные данные в ЭБУ.

#### Выбирая подменю **"Автоматическая регулировка ",** Вы увидите следующее окно:

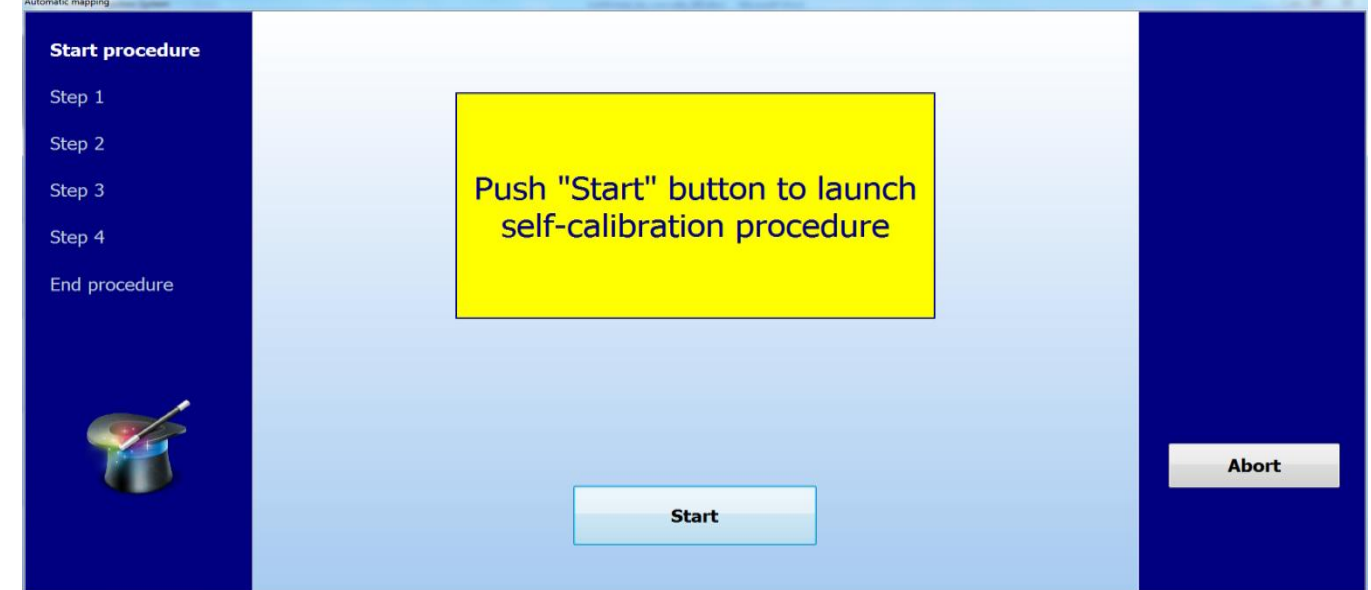

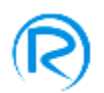

С помощью этого окна, нажав на кнопку "Старт", можно начать процедуру "самокалибровки" автомобиля, во время которой программное обеспечение будет помогать потребителю шаг за шагом до полного ее завершения. Эта процедура может быть использована:

- 1) После установки новой системы на автомобиле.
- 2) В случае ТО ранее установленной системы.

В первом случае, прежде чем начать настройку, рекомендуется открыть подменю "Открыть конфигурацию" и загрузить файл в ЭБУ, выбирая подходящий для Вашего автомобиля. Программа имеет список общих конфигураций для различных автомобилей, чтобы Вы могли выбрать необходимую. Загрузите эту конфигурацию в ЭБУ, затем запустите процедуру самокалибровки, и, как только она успешно завершится, программное обеспечение определит карту данных, которая будет загружена в ЭБУ.

Во втором случае процедура самокалибровки поможет проверить и исправить карту данных, сохраненную в газовом ЭБУ. Поэтому рекомендуется проводить эту настройку после открытия конфигураций уже загруженных в ЭБУ.

Выбирая подменю **"Фазированный впрыск",** Вы увидите следующее окно:

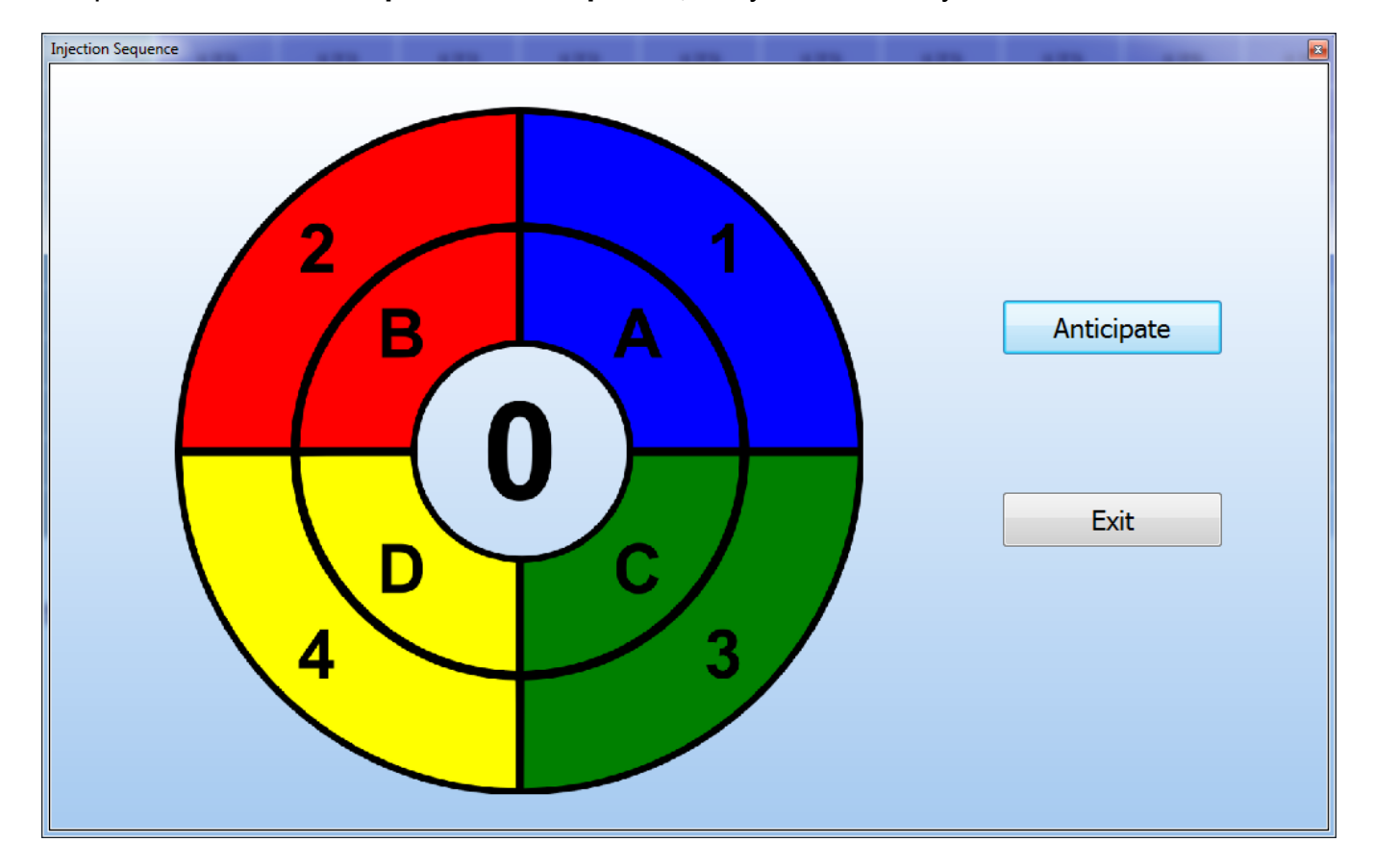

Подменю "Фазированный впрыск" может быть использовано только для 4-цилиндровых систем, и эта настройка может быть осуществлена только при выключенном двигателе. С помощью нее газовый впрыск может опережать бензиновый, когда автомобиль движется на газе. Чтобы установить фазу опережения, Вы должны нажать кнопку «Опережение», как показано на картинке выше. Каждое нажатие соответствует фазе опережения газового впрыска, которую можно увидеть на изменяющейся картинке в центре, ее номер может быть от 0 (без опережения) до 3 (максимальное значение опережения). Для правильного выполнения этой настройки, вне зависимости от установленного числа, важно, чтобы подключение электрических проводов газовых инжекторов строго соответствовало последовательности бензиновых, как указано в электрических схемах «Руководства по установке».

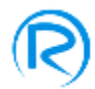

Выбирая подменю **"Эксплуатация",** Вам откроется следующее окно:

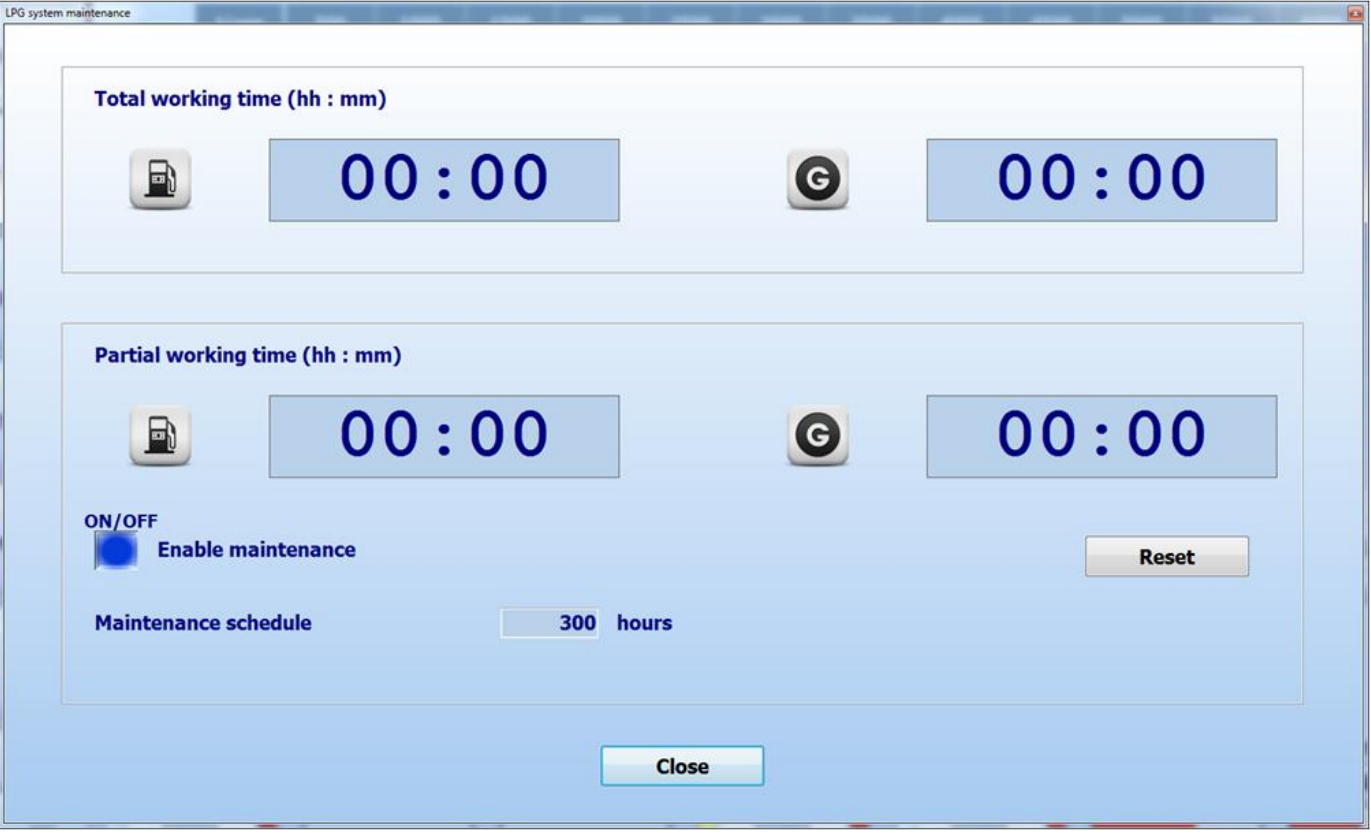

- **Полное время работы**: Вы увидите полное время работы (в формате часы: минуты), показывающее как долго система функционирует на бензине и газе с момента установки системы
- **Неполное время работы**: Вы увидите неполное время работы (в формате часы: минуты) системы с момента последнего сброса неполного времени
- **Сброс**: эта кнопка позволяет сбросить частичное время работы
- **Включить обслуживание**: с помощью этой функции Вы активируете протокол ТО в ЭБУ, а именно: когда неполное время работы на газе превышает лимит, установленный в разделе "График технического обслуживания", переключатель предупреждает об этом водителя с помощью двойного короткого звукового сигнала при каждом выключении автомобиля.
- **Частота обслуживания**: позволяет установить лимит часов работы на газе, и после его превышения ЭБУ газовой системы напомнит о необходимости прохождения ТО (если функция активирована).

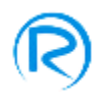

Подменю "**Калибровка уровня**" активно только в случае, если в меню "Начальные настройки" в разделе "датчики" Вы укажете **Персонализованный,** как показано на следующей картинке:

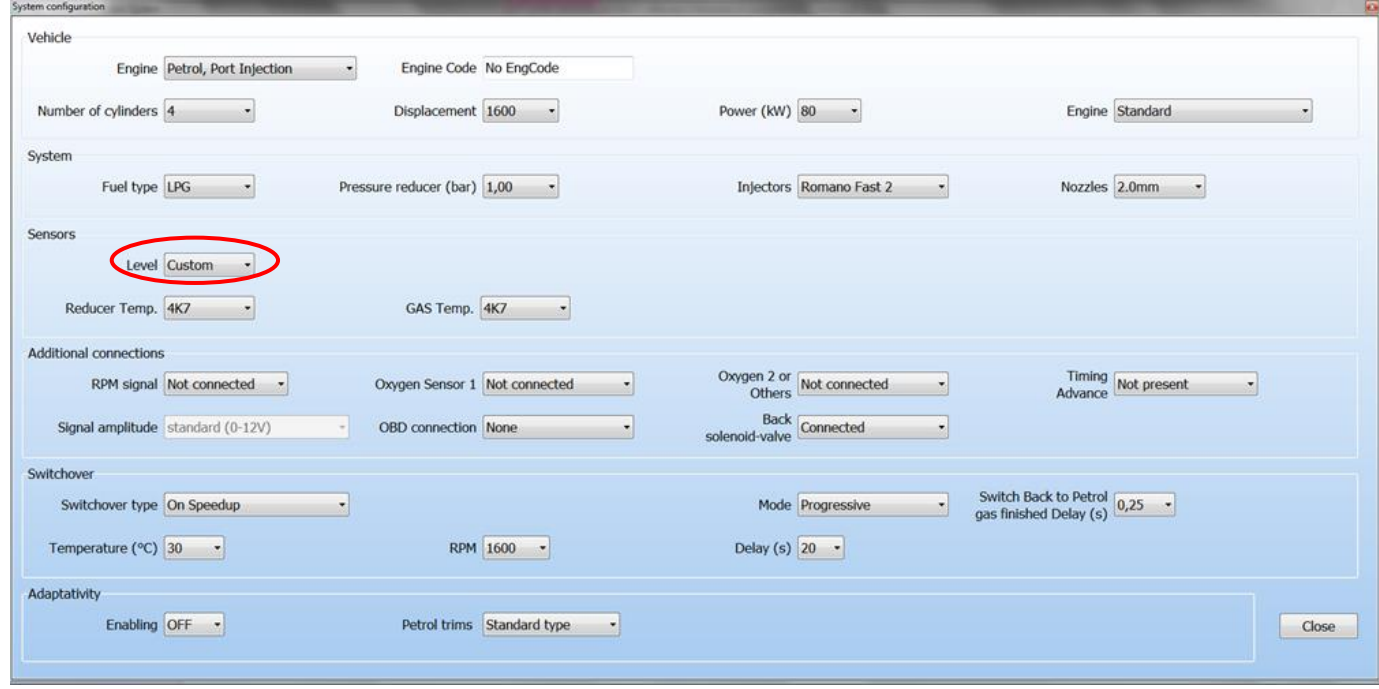

После выбора подменю **" Калибровка уровня "** вы увидите следующее окно:

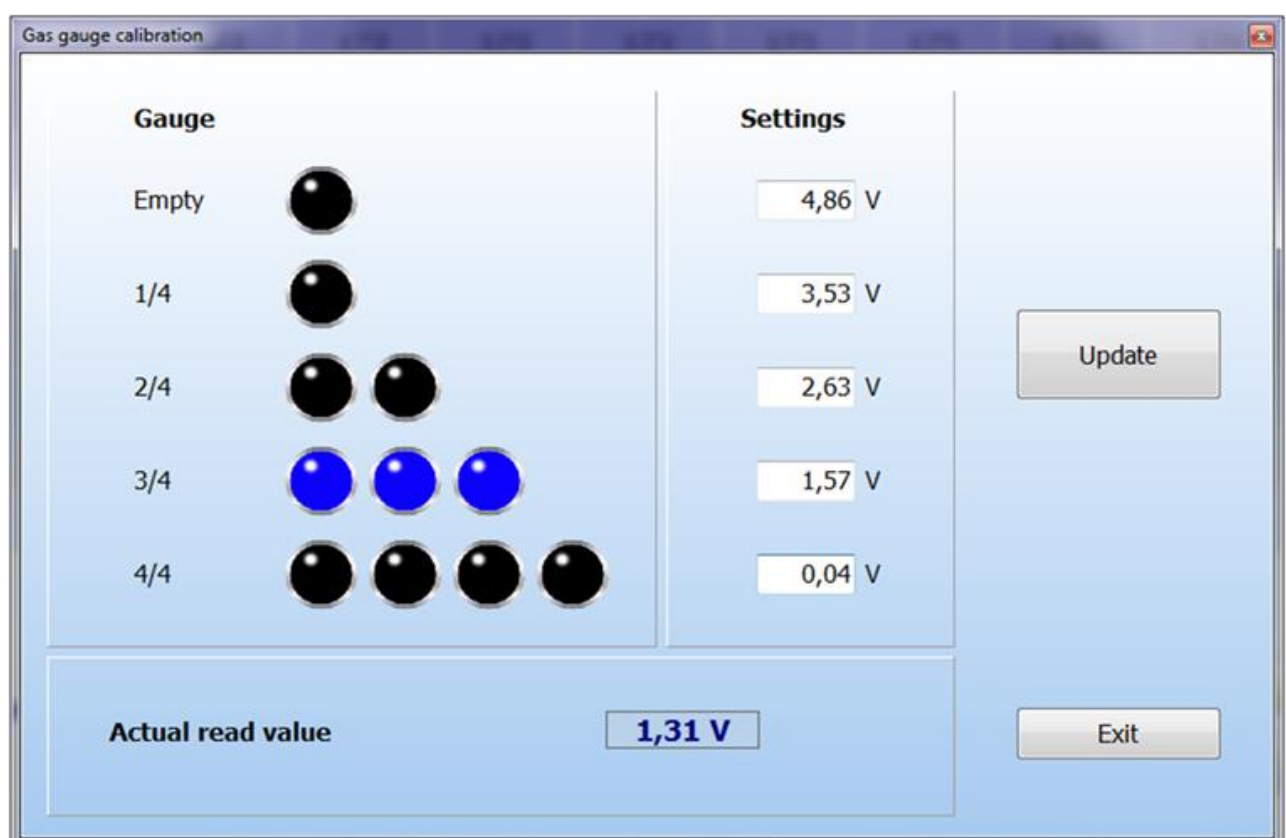

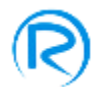

Здесь Вы можете увидеть:

- уровень газа в баллоне с помощью подсвеченных светодиодов
- значение напряжения для каждого уровня газа
- значение напряжения, передаваемого сигналом датчика уровня на ЭБУ в режимe реального времени

В случае если Вам нужно отрегулировать датчик уровня для получения сигнала с мультиклапана баллона, необходимо отредактировать значения напряжения, а ЭБУ внесет обновления в соответствующие уровни газа для максимально точного считывания уровня в баллоне.

Например, как показано на картинке, уровень 2/4 соответствует номинальному напряжению 2,63 В, уровень 3/4 соответствует номинальному напряжению 1,57 В, а уровень 4/4 номинальному напряжению 0,04 В. ЭБУ будет отображать уровень 3/4 до тех пор, пока текущее показание будет находиться в пределах двух средних арифметических значений, для данного примера они составляют:

$$
\frac{(2,63 + 1,57)}{2} = 2,1 \text{ B}
$$

$$
\frac{(0,04 + 1,57)}{2} = 0,8 \text{ B}
$$

и являются предельными значениями.

Поскольку ЭБУ считывает значение равное 1,31 В, что больше, чем предельное значение 0,8 В и меньше, чем следующее предельное значение (2,1 В), отображается уровень 3/4.

Если Вы хотите отнести текущее значение 1,31 В к уровню 4/4, необходимо указать 1,31 В в качестве значения последнего уровня (вместо 0,04 В) и нажать кнопку "Обновить". Тогда оно станет новым значением для уровня 4/4, и ЭБУ будет отображать 4/4.

Все настройки, касающиеся уровней напряжения, будут работать только после нажатия кнопки "Обновить". Значение напряжения должно быть отредактировано в соответствии с ранее установленным порядком возрастания или убывания, в противном случае вы увидите сообщение об ошибке, указывающей, что невозможно сохранить информацию на ЭБУ.

Если Вы хотите использовать предустановленные значения напряжения, вернитесь к меню "Начальные настройки" и укажите тип датчика уровня, который Вы установили.

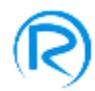

## **Эмуляция**

В меню **Эмуляция** панели быстрого доступа Вы можете увидеть следующее субменю:

- Лямбда
- Лямбда 2
- Другие датчики

Вы можете открыть субменю **Лямбда,** только если в меню **Конфигурации автомобиля** в области **Дополнительные соединения** Вы указали Лямбду 1 как подсоединенную.

Вы можете открыть субменю **Лямбда 2,** только если в меню **Конфигурации автомобиля** в области **Дополнительные соединения** в разделе Лямбда-зонд 2 или другие Вы указали Лямбду 2.

Вы можете открыть субменю **Другие датчики,** только если в меню **Конфигурации автомобиля** в области **Дополнительные соединения** в разделе Лямбда-зонд 2 или другие Вы указали Другие датчики.

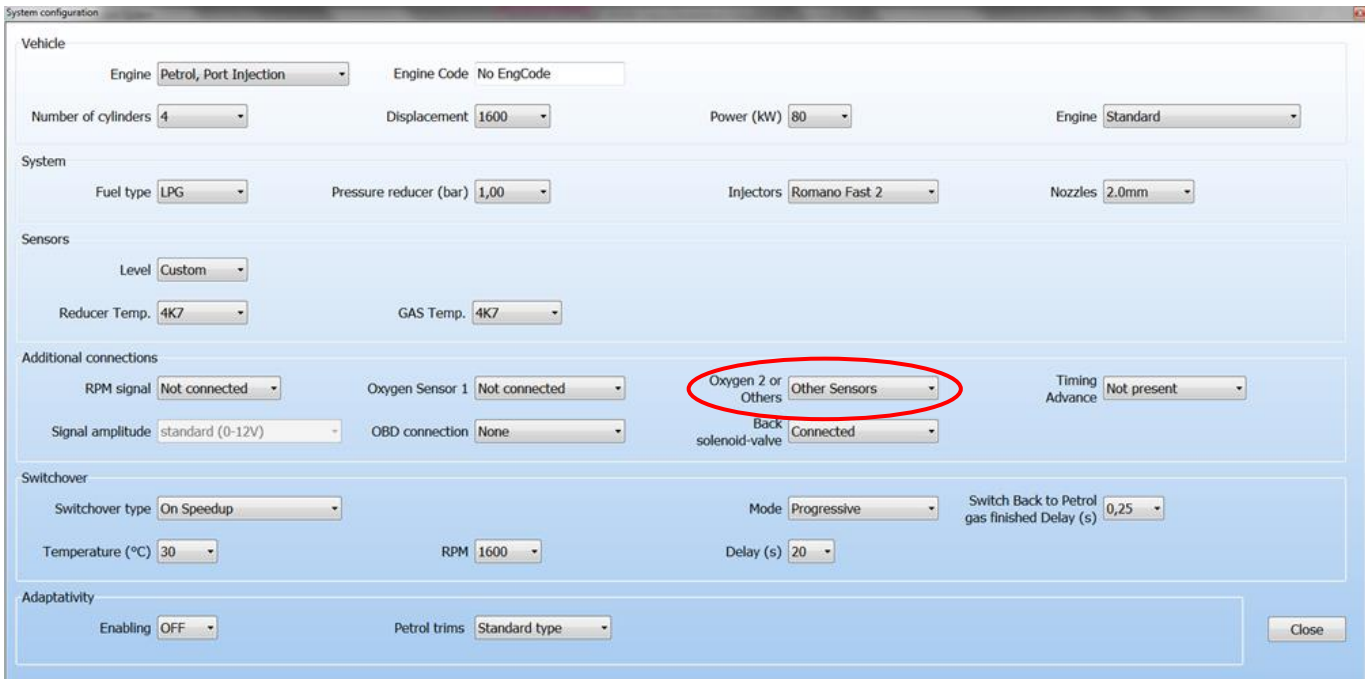

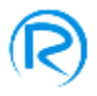

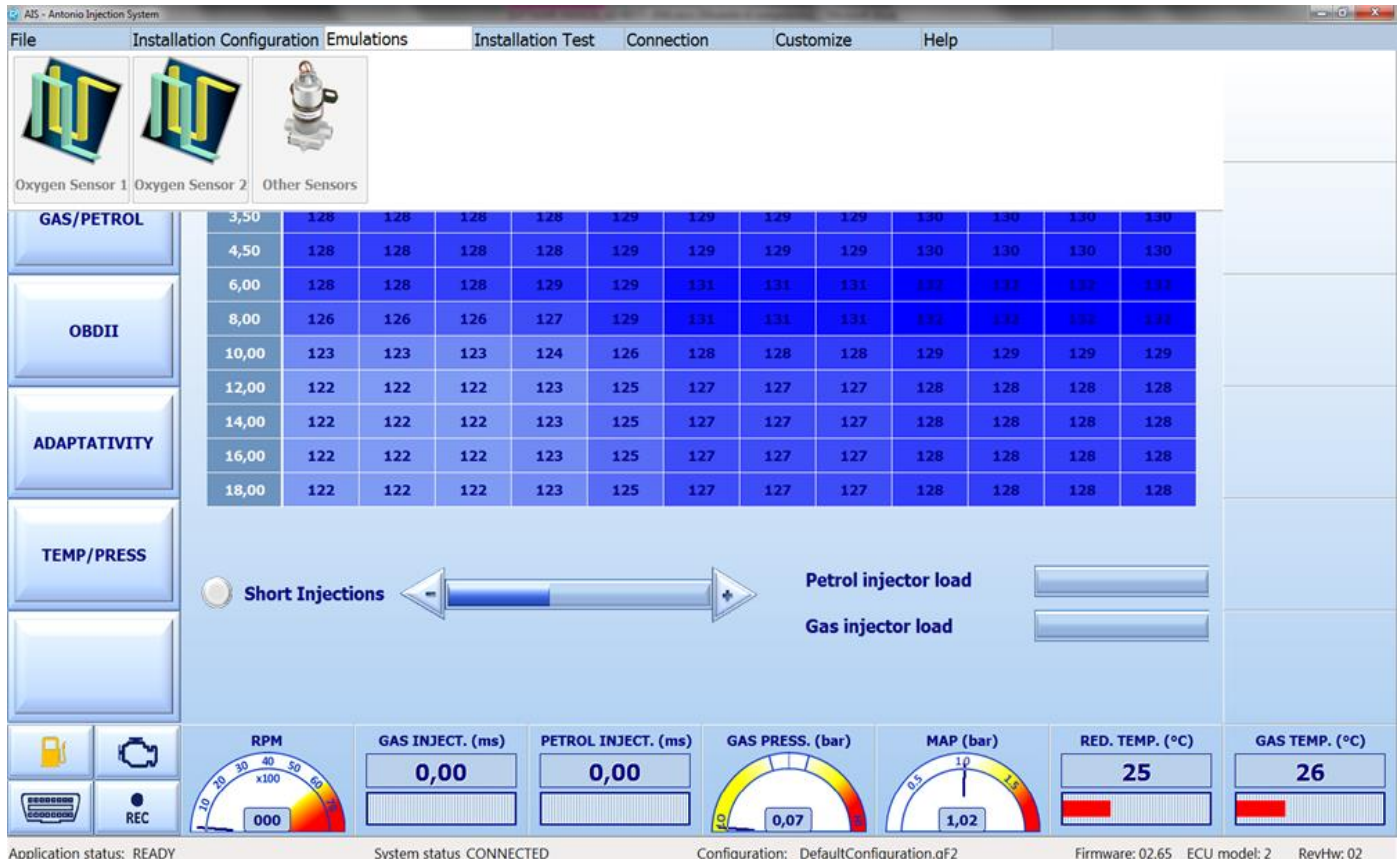

Как Вы можете видеть на предыдущей картинке, при открытии подменю **Лямбда** отображается окно, где Вы можете установить:

- **Тип эмуляции** 
	- o **Не выбран,** если Вы не хотите эмулировать никакой зонд
	- o **После катализатора,** если Вам нужно эмулировать лямбда-зонд, следующий за катализатором. В этом случае следует также указать уровень эмуляции, а именно:
		- **Уровень эмуляции низкий ( V )**
		- **Уровень эмуляции высокий ( V )**
	- o **Перед катализатором** если Вам нужно эмулировать лямбда-зонд, предшествующий катализатору. В этом случае следует также указать уровень эмуляции, а именно:
		- **Уровень эмуляции низкий ( V )**
		- **Уровень эмуляции высокий ( V )**
		- **Задержка включения (s)**
		- Предельные значения лямбда-зонда и задержку переключения от обедненной к обогащенной смеси (карта калибровки лямбда-зонда)

Когда Вы открываете субменю **Лямбда 2**, появится окно, где Вам нужно будет настроить:

## **Тип эмуляции**

- o **Не выбран,** если Вы не хотите эмулировать никакой зонд
- o **После катализатора,** если Вам нужно эмулировать лямбда-зонд следующий за катализатором. В этом случае следует также указать уровень эмуляции, а именно:

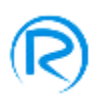

- **Уровень эмуляции низкий ( V )**
- **Уровень эмуляции высокий ( V )**
- o **Перед катализатором** если Вам нужно эмулировать лямбда-зонд предшествующий катализатору. В этом случае следует также указать уровень эмуляции, а именно:
	- **Уровень эмуляции низкий ( V )**
	- **Уровень эмуляции высокий ( V )**
	- **Задержка включения (s)**
	- Предельные значения лямбда-зонда и задержку переключения от обедненной к обогащенной смеси (карта калибровки лямбда-зонда)

Эмуляция после катализатора полезна, когда во время движения на газе значение лямбда сигнала очень сильно отличается от полученного во время движения на бензине, и особенно когда бензиновый ЭБУ определяет ошибку катализатора или плохое функционирование лямбда-зонда следующего за катализатором.

Когда Вы открываете меню **Другие датчики**, появится окно, где будет нужно выбрать тип возможной эмуляции из предложенных, как показано на картинке ниже:

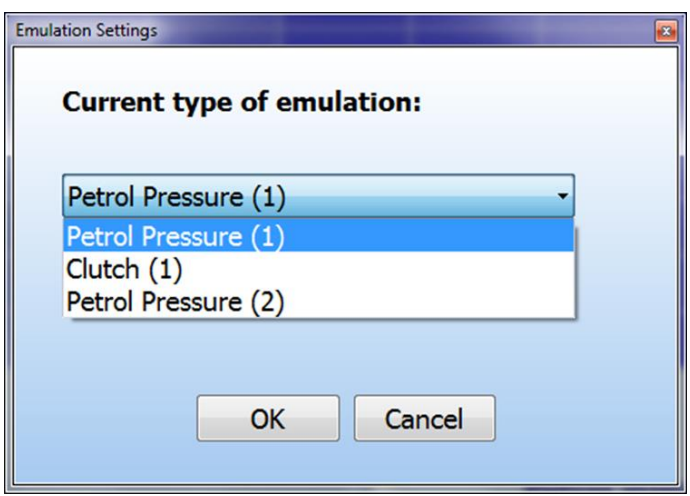

В таких случаях необходимо активировать одну из перечисленных эмуляций и тщательно следовать соответствующей установочной схеме электрического подключения.

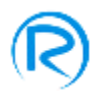

## <span id="page-17-0"></span>**Тестирование системы**

С помощью меню **Тестирование системы** панели инструментов можно открыть подменю **Ручное тестирование,** как показано на следующей картинке:

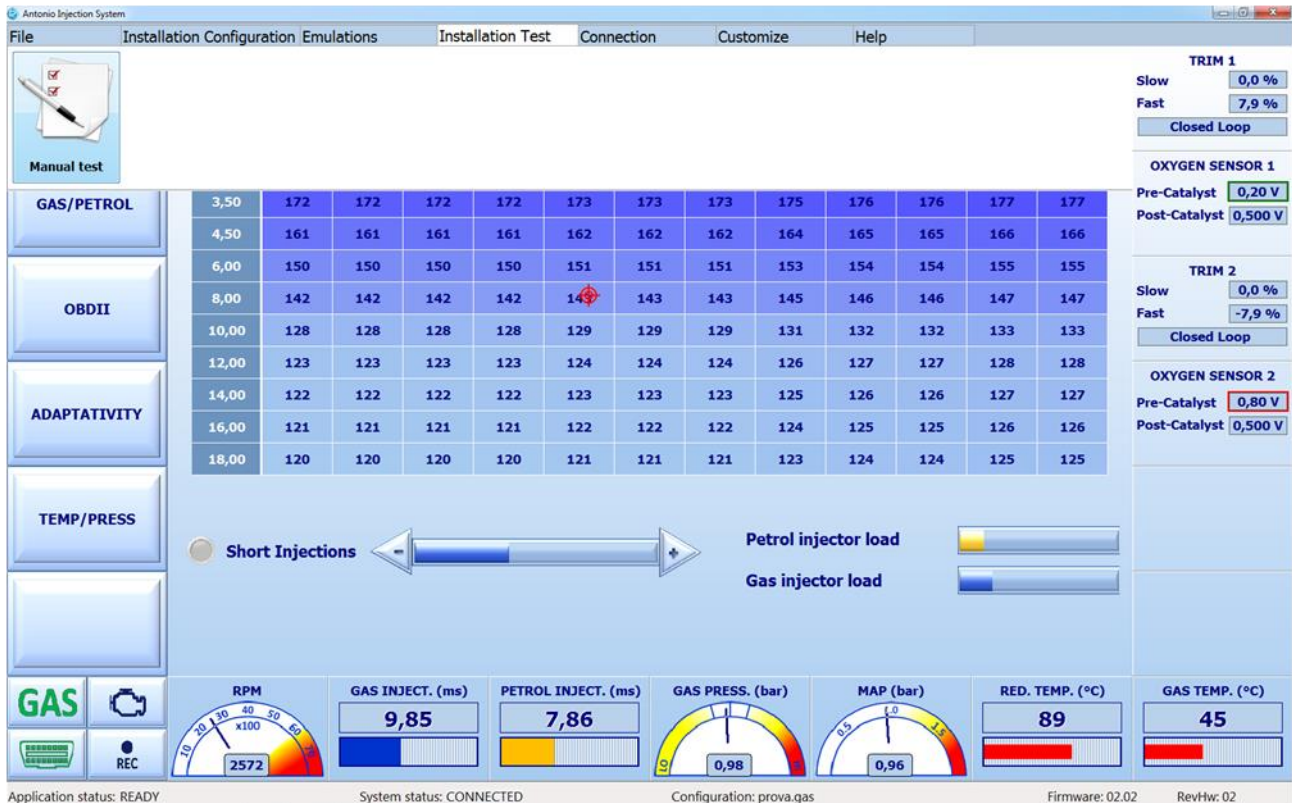

Этот раздел дает возможность сделать ручную диагностику подключения газовых и бензиновых инжекторов. В заключение, когда автомобиль движется на газе, нажимая на значки газовых инжекторов, можно включать по очереди газовые инжекторы для проверки их функциональности. Вы можете проверить правильность подключения бензиновых инжекторов в разделе **Подсоединение инжекторов бензина**, где правильное подключение будет подсвечено зеленым цветом и будет иметь надпись **OK**, как показано на картинке ниже: .

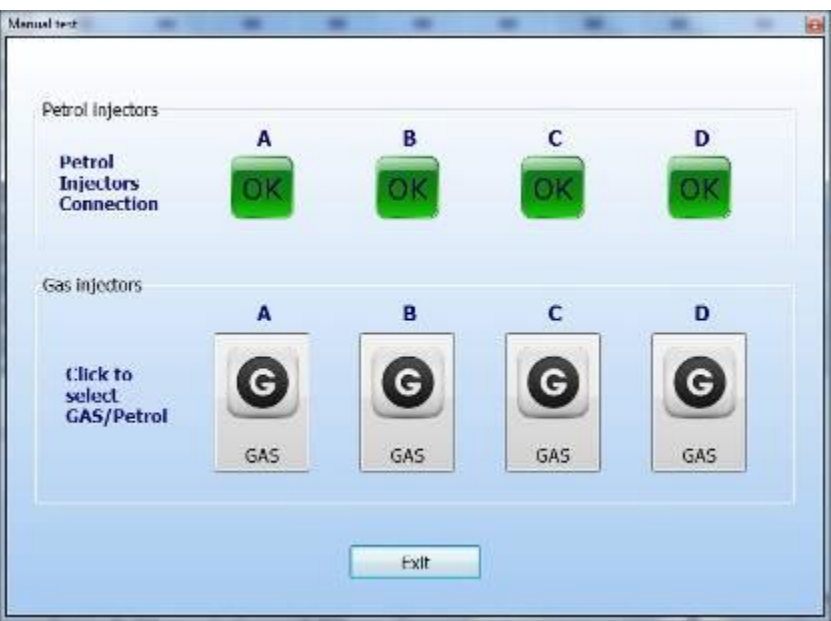

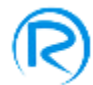

# **Подключение**

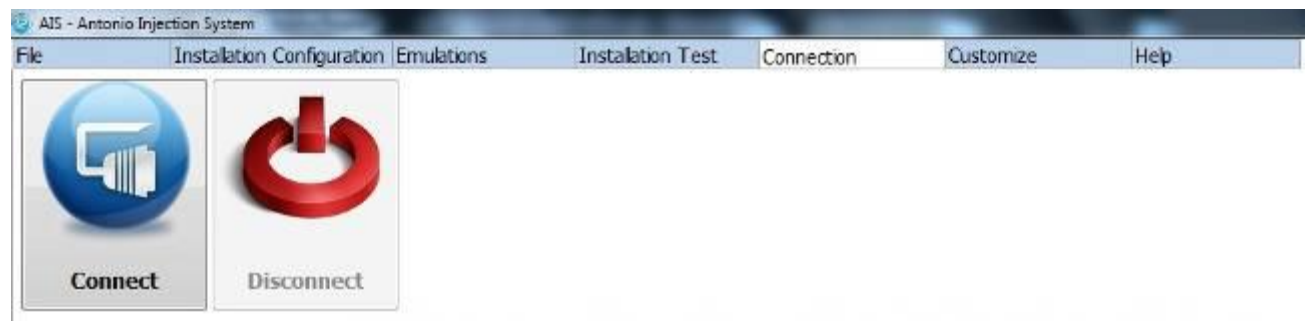

На панели быстрого доступа, из меню Подключение, открывается подменю:

- **Соединение,** где Вы можете установить соединение между ПК и газовым ЭБУ (изменение статуса системы OFFLINE)
- **Отсоединение,** где Вы можете разорвать соединение между ПК и газовым ЭБУ

## <span id="page-18-0"></span>**Персонализация**

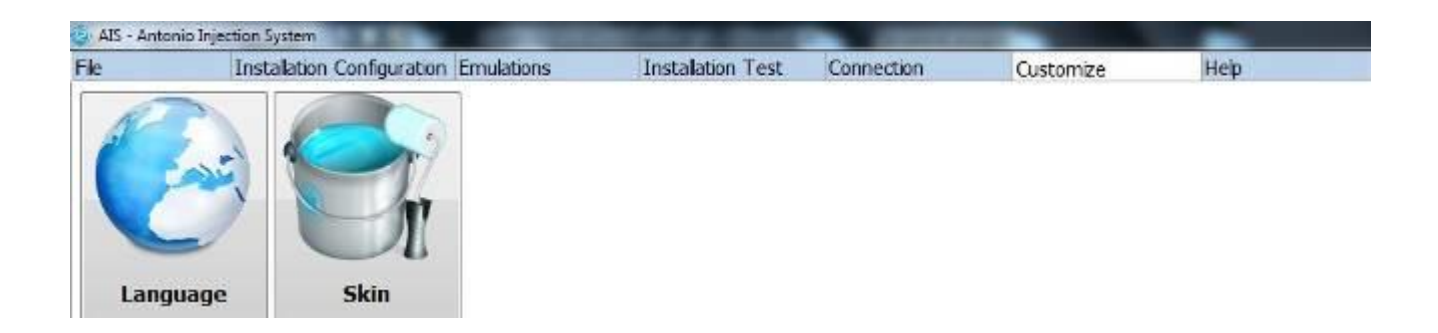

В панели быстрого доступа из меню **Персонализация** Вы можете попасть в следующие подменю:

- **Язык,** где Вы можете выбрать язык программы
- **Вид,** где Вы можете настроить внешний вид программы, в особенности фон экрана, цвет и указатель карты.

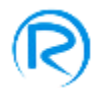

# <span id="page-19-0"></span>**Помощь**

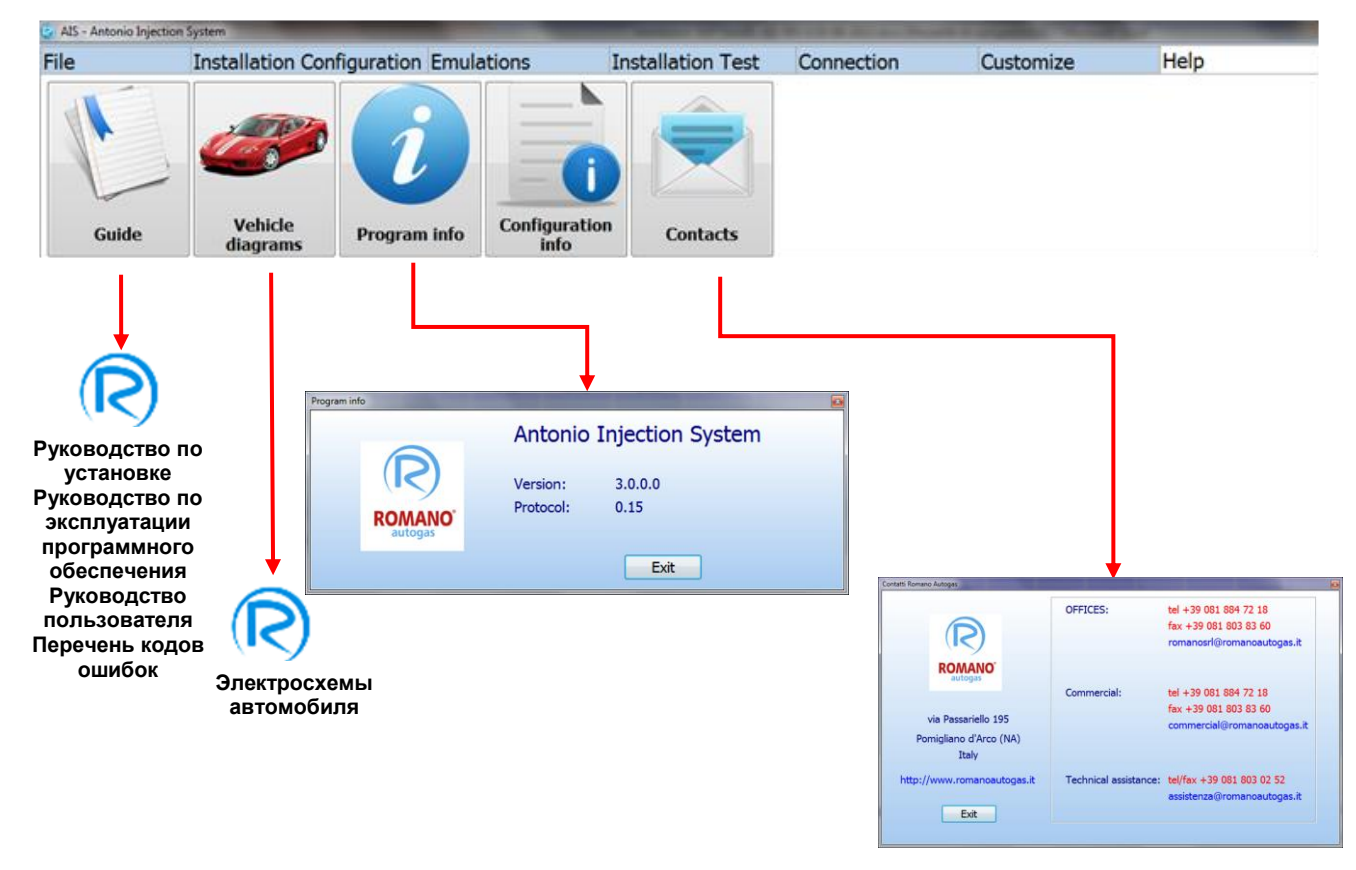

В панели инструментов из меню **Помощь** Вы сможете открыть следующие подменю:

**Руководство,** где Вы можете найти:

- o **Руководство по установке,** где специалист по установке может найти всю информацию о сборке, использовании и ТО системы
- o **Руководство по эксплуатации программного обеспечения,** где специалист по установке может найти всю информацию об использовании программного обеспечения AIS
- o **Руководство пользователя,** которое специалист по установке может распечатать и передать потребителю для информирования о правильном использовании автомобиля на газе и ТО системы
- o **Перечень кодов ошибок,** где специалист по установке найдет**:** 
	- Описание ошибок, обнаруженных газовым ЭБУ
	- Возможные причины ошибок
	- Возможные варианты устранения обнаруженных ошибок
- **Авто схемы,** где Вы найдете все схемы сборки и электрического подключения
- **Информация о программе,** где Вы найдете информацию о версии используемого программного обеспечения
- **Информация конфигурации,** где отражаются все подробности текущей конфигурации.
- **Контакты,** где Вы можете найти все контактные номера и адреса компании Romano Autogas.

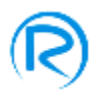

# <span id="page-20-0"></span>**Калибровка**

Специалист по установке должен сделать калибровку, чтобы газовый ЭБУ мог рассчитывать правильное количество испаряемого газа для впрыска во всех рабочих состояниях двигателя и достижения правильного стехиометрического соотношения воздуха/газа.

Для доступа к этой функции Вам нужно нажать кнопку **Калибровка** панели доступа, расположенной с левой стороны снимка экрана, как показано на следующей картинке:

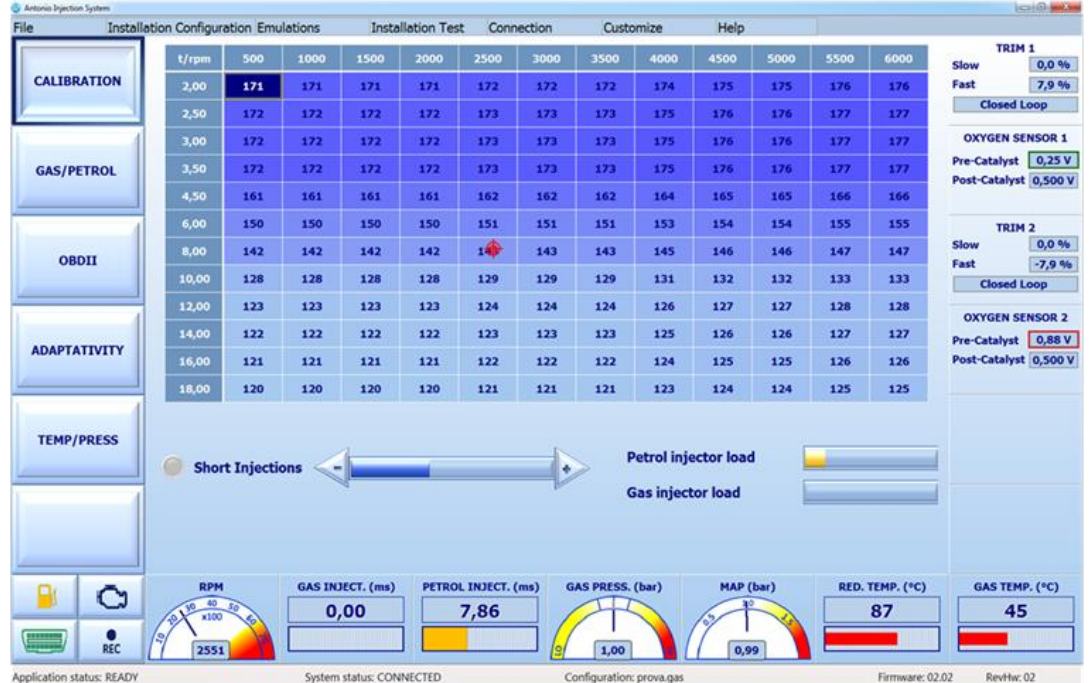

Калибровка производится с помощью настройки таблицы значений, названных "**Газовыми коэффициентами**", которые могут быть изменены для установки правильной калибровки автомобиля, что позволяет бензиновому ЭБУ не замечать другой рабочий режим работы во время движения на газе.

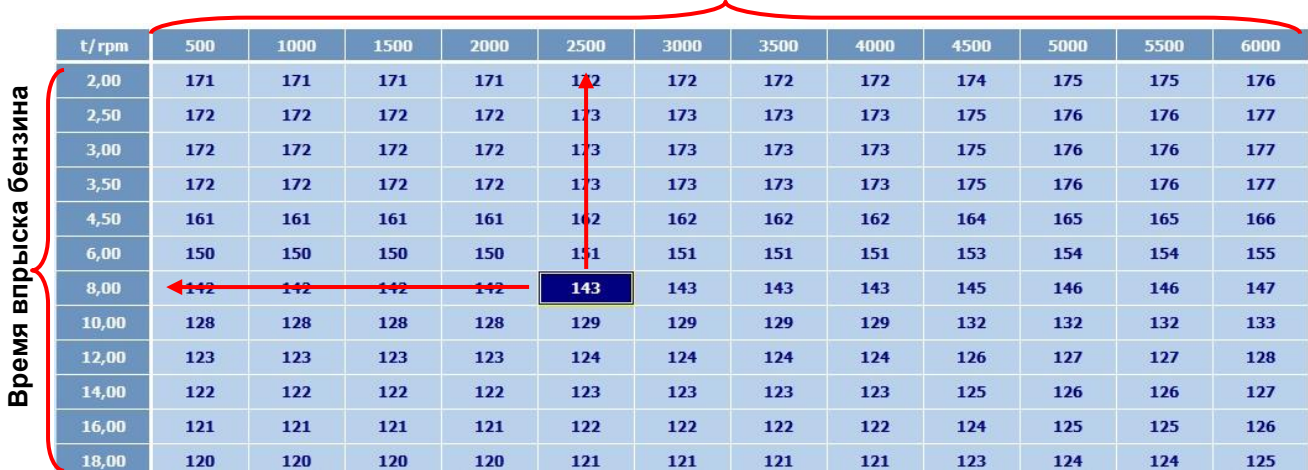

#### **Обороты двигателя**

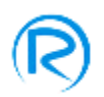

На вышеуказанной картинке Вы можете увидеть подсвеченный газовый коэффициент со значением 143, соответствующем 2500 оборотам двигателя и времени впрыска бензина 8 мс; поэтому несложно понять, что пара "время впрыска бензина – обороты двигателя" соответствует определенному газовому коэффициенту, который в сумме со временем впрыска бензина, определяет время впрыска газа.

**N.B.** прежде чем начать калибровку, необходимо привести значение реального давления редуктора к значению, указанному в системной конфигурации. Вы можете сделать это, нажав на значок **давления газа,** расположенный в нижней части снимка экрана, и настроить значения давления газа в необходимом диапазоне значений.

Вы можете выполнить калибровку двумя способами:

**1) Настроить газовый коэффициент для различных рабочих состояний двигателя так, чтобы время впрыска бензина было одинаково, как во время движения на бензине, так и на газе.** 

В частности:

а) Задать автомобилю определенное рабочее состояние (холостые обороты, как показано в примере)

б) Зафиксировать время впрыска бензина (в нашем примере это 3,00 мс)

в) Переключить автомобиль на газ, не изменяя при этом рабочего состояния двигателя (холостые обороты, как показано в примере)

г) Если время впрыска бензина то же, что и во время движения на газе, газовый коэффициент выбран правильно

д) Если время впрыска бензина - во время движения на газе – больше (в нашем примере оно становится 4 мс), газовая карбюрация является обедненной, поэтому Вам необходимо повышать газовый коэффициент до тех пор, пока оно не вернется к 3 мс

е) Если время впрыска бензина - во время движения на газе - меньше (в нашем примере оно становится 2 мс), газовая карбюрация является обогащенной, поэтому Вам необходимо снижать газовый коэффициент до тех пор, пока оно не вернется к 3 мс

Вы должны выполнить все вышеуказанные настройки (от пункта а) до пункта е)) для как можно большего количества рабочих состояний двигателя для наилучшей калибровки автомобиля.

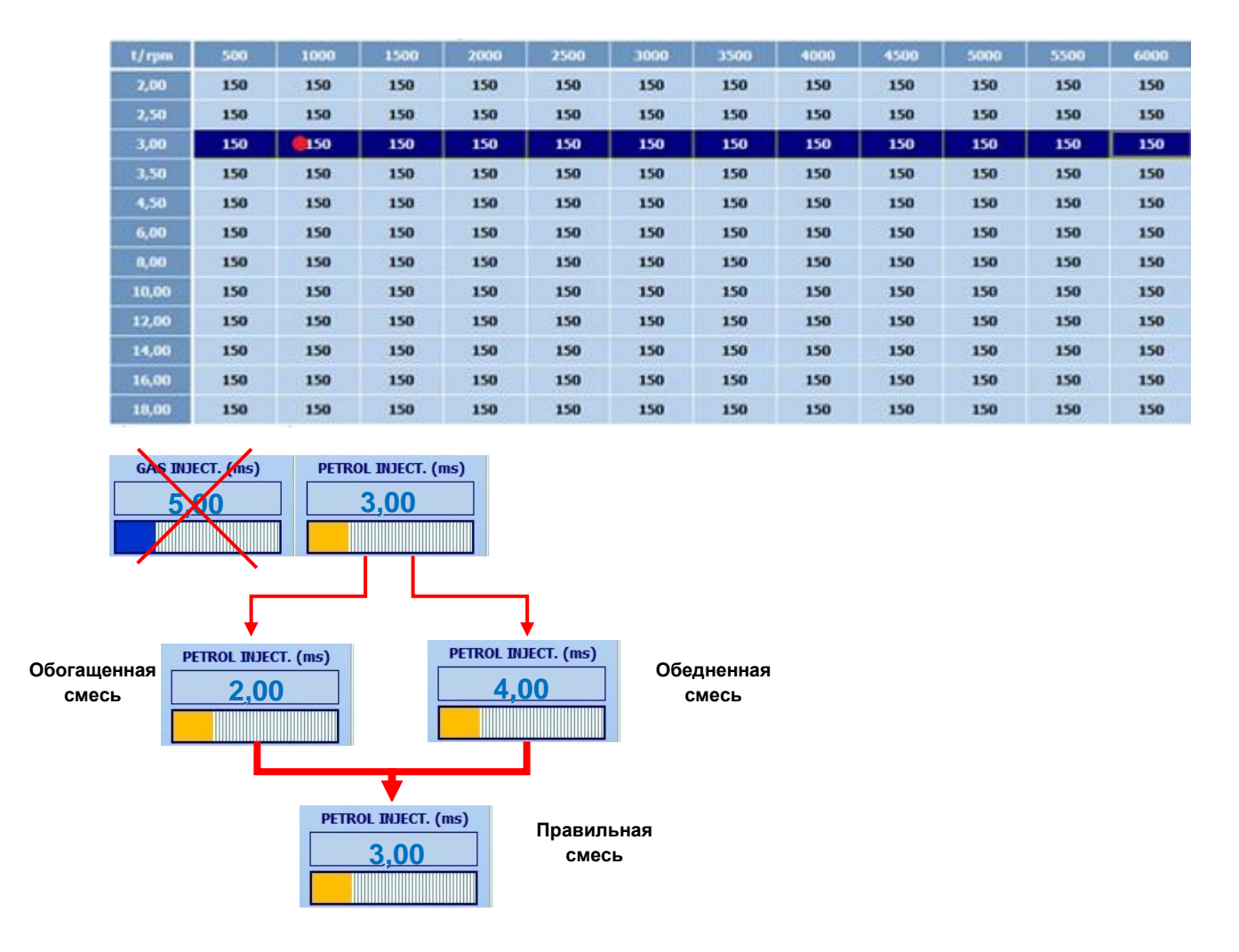

## **2) Установить газовый коэффициент в соответствии со значениями медленного корректора/slow trim и быстрого корректора/fast trim**

В данном случае для установки правильных значений газового коэффициента Вам необходимо переключить автомобиль на газ и задать двигателю различные рабочие состояния, контролируя, чтобы значения быстрого и медленного корректоров газа были близки к нулю или в любом случае близки к бензиновым. Вы можете увидеть правильные значения медленного и быстрого корректоров, открыв меню **OBDII,** как показано на картинке ниже:

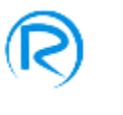

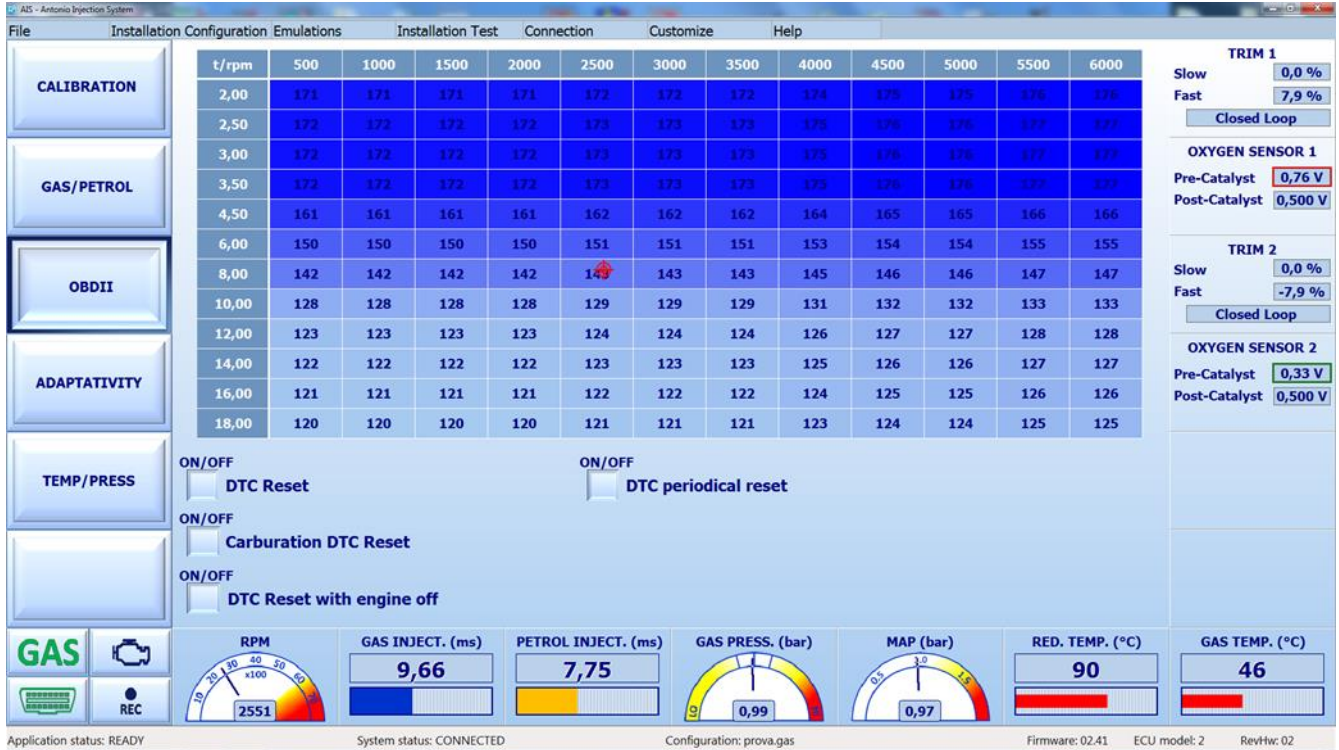

Для получения наиболее точной карбюрации необходимо повторить эту процедуру в как можно больших рабочих состояниях двигателя.

Ни один из способов не учитывает время впрыска газа для карбюрации автомобиля, в любом случае его допустимым диапазоном значений является от 2,5 мс на холостых оборотах до 18 мс на максимальных оборотах двигателя.

Если при холостых оборотах время впрыска газ составляет 2,5 мс, но карбюрация попрежнему насыщенная, возможно у Вас:

- Слишком большие форсунки инжектора
- Слишком высокое давление газа

Напротив, если при максимальных оборотах двигателя, время впрыска газа больше, чем 18 мс и обедненная карбюрация, возможно у Вас:

- Слишком маленькие форсунки инжектора
- Слишком низкое давление газа

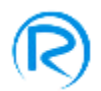

Поскольку система может быть установлена на многих марках автомобилей, у которых разнятся диапазоны регулировки, Вы можете настроить карту карбюрации под каждый конкретный автомобиль, изменяя значения карты. Чтобы это сделать, просто нажмите на колонку времени впрыска или ряд оборотов двигателя и измените диапазон, как показано на следующей картинке:

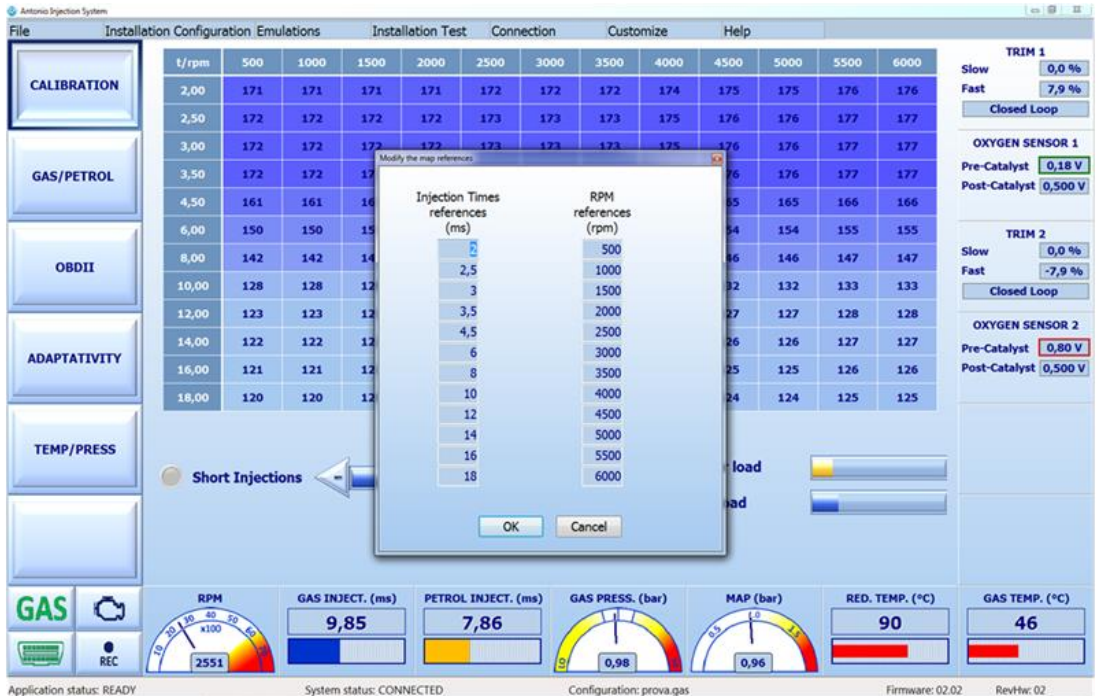

Чтобы выполнить калибровку, Вы также можете использовать следующие клавиши быстрого доступа:

- C: нажимая клавишу С, находясь в одной из ячеек карты, Вы можете выделить все ячейки ее колонки
- R: нажимая клавишу R, находясь в одной из ячеек карты, Вы можете выделить все ячейки ее ряда

RC: нажимая клавишу R, а затем клавишу C (или наоборот), Вы можете выделить всю карту

- Пробел: Вы можете переключиться с газа на бензин и наоборот
- + : каждое нажатие клавиши + увеличивает значение в выделенных ячейках карты на 1 единицу
- : каждое нажатие клавиши уменьшает значение в выделенных ячейках карты на 1 единицу

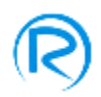

# <span id="page-25-0"></span>**Газ/бензин**

Вы можете открыть меню **ГАЗ/БЕНЗИН,** нажав на кнопку, расположенную с левой стороны снимка экрана, с помощью которой при необходимости, Вы сможете впрыскивать исключительно бензин или часть его при некоторых рабочих состояниях автомобиля во время движения на газе. Эта интеграция бензина может произойти в двух областях карты карбюрации, а именно:

- **На холостом ходу на бензине,** где Вы можете впрыскивать бензин на холостых оборотах. Для активации этой функции необходимо:
	- Пометить пункт ON/OFF, соответствующий пункту **Бензин на холостом ходу**
	- Нажимая клавиши **+/-,** установить длительность интеграции бензина на холостом ходу. Диапазон значений колеблется от 0 (нет бензина) до MAX (на холостом ходу в двигатель поступает только бензин).
	- Установить **предел RPM на холостом ходу,** который указывает предельные значения оборотов двигателя, при которых начинается интеграция бензина. Это значение может быть прямо указано в числовом формате в поле **предел RPM на холостом ходу** или с помощью выделения зеленого поля мышкой на карте карбюрации.
- **При частичном впрыске бензина** на высоких оборотах двигателя или в предельных условиях работы двигателя**.**

Для активации этой функции, Вам необходимо:

- Пометить пункт ON/OFF, соответствующий пункту **Процент бензина**
- Нажимая клавиши **+/-,** установить процент бензина, который должен быть смешан с газом. Диапазон значений колеблется от 0 (нет бензина) до 100% (в двигатель поступает только бензин).
- Установить диапазон активации бензиновой интеграции. Чтобы это сделать, Вы можете выделить мышкой желтую рамку для выбора диапазона карты, или Вы можете просто указать предельные значения полей:

## **Диапазон RPM**

## **Диапазон ВРЕМЕНИ ВПРЫСКА**

Эти значения представляют диапазон рабочего состояния двигателя, в котором бензин может впрыскиваться. Маркер **Подачи бензина** отображает процент его текущего использования.

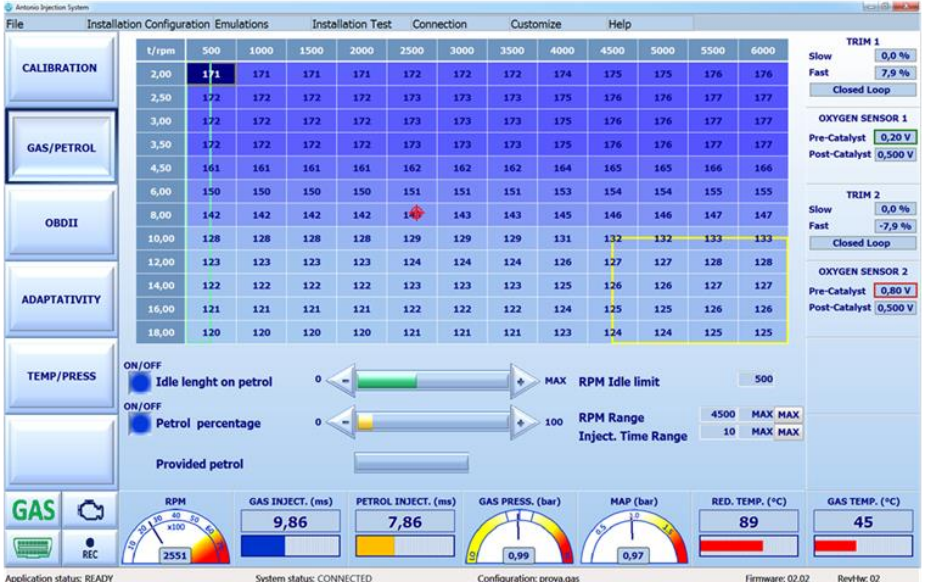

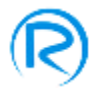

# <span id="page-26-0"></span>**Диагностика OBDII**

Вы можете открыть меню **OBDII,** нажав соответствующую клавишу, расположенную с левой стороны снимка экрана, где Вы можете настроить удаление текущих ошибок, обнаруженных бензиновым ЭБУ во время движения на газе.

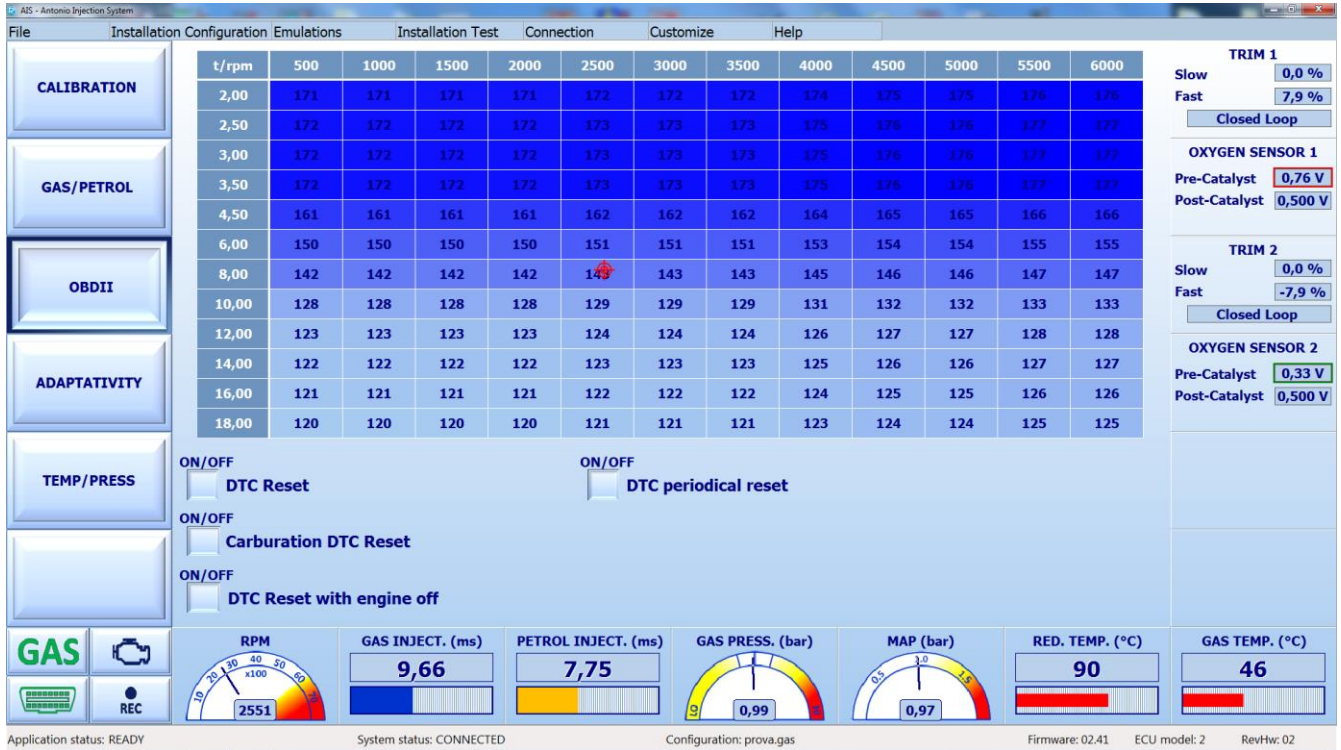

Следующие варианты удаления ошибок могут быть активированы:

- **Сброс DTC,** при котором ЭБУ удаляет все ошибки, сохраненные в памяти ошибок во время движения на газе.
- **Сброс DTC карбюрации,** при котором ЭБУ удаляет все ошибки, возникшие из-за неправильной карбюрации, ранее сохраненные в памяти ошибок
- **Сброс DTC при выключенном двигателе,** при котором ЭБУ удаляет все ошибки при выключенном двигателе (как при каждом запуске, так и при каждой остановке).
- **Периодический сброс DTC,** при котором ЭБУ периодически посылает команду сброса во время движения автомобиля на газе.

Чтобы активировать эту функцию и настроить ее для правильной работы, специалист по установке должен:

- Подключить газовый ЭБУ к разъему OBD автомобиля с помощью провода в жгуте G10 (для более подробной информации обратитесь к руководству по установке)
- Использовать настройку программного обеспечения:

## **Начальные настройки Дополнительные соединения Подключение OBD**

для обеспечения правильного и быстрого соединения OBD с ЭБУ

- Убедиться, что карта карбюрации точна для различных рабочих состояний автомобиля
- Убедиться, что бензиновый ЭБУ позволяет удаление ошибок при запущенном двигателе.

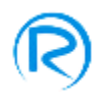

Вы не можете использовать эту функцию для решения проблем, возникших из-за неправильной установки системы или неправильной карты карбюрации газа, поэтому пользуйтесь ей, только если Вы уверены в правильности настройки системы, поскольку использование этой функции не позволит Вам обнаружить другие текущие проблемы.

## **Адаптация**

Вы можете открыть меню **АДАПТАЦИЯ,** нажав кнопку, расположенную с левой стороны снимка экрана, где Вы можете настроить карту карбюрации газа в соответствии с диапазоном значений бензиновых корректоров.

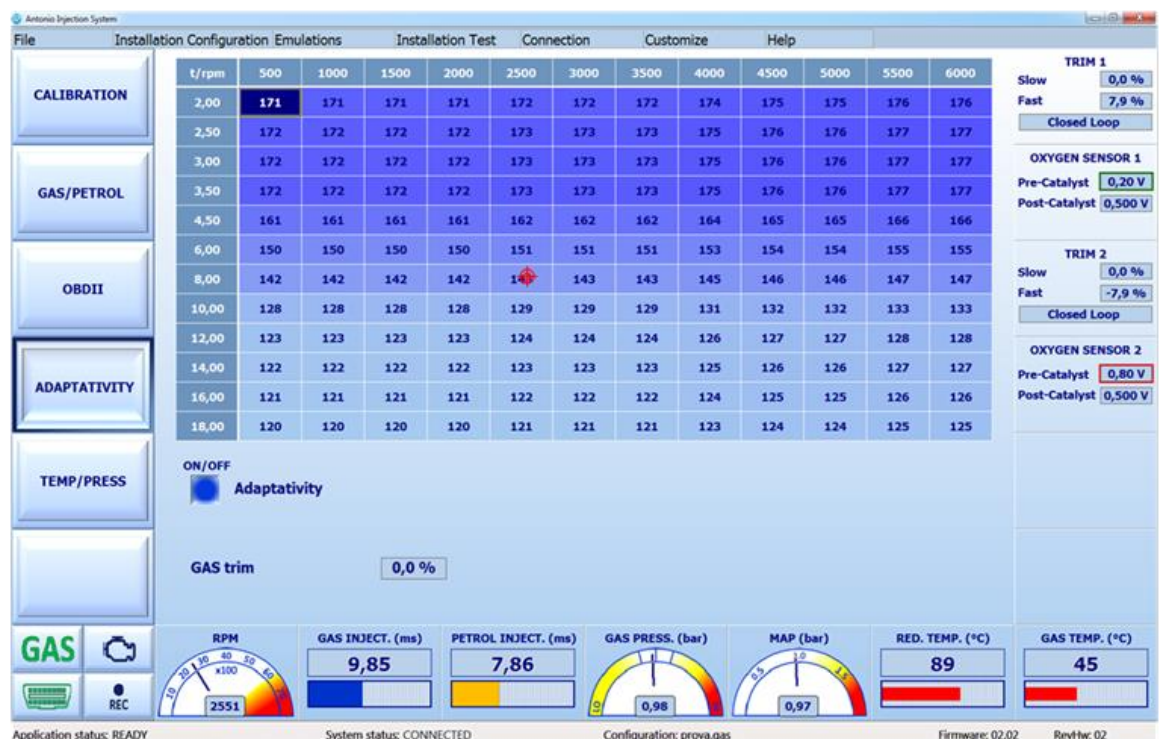

Для активации этой функции, необходимо пометить пункт **Автоадаптации**.

Чтобы использовать эту функцию и настроить ее для правильной работы, специалист по установке должен:

- Подключить газовый ЭБУ к разъему OBD автомобиля с помощью провода в жгуте G10 (для более подробной информации обратитесь к руководству по установке)
- Использовать настройку программного обеспечения:

## **Начальные настройки Дополнительные соединения Подключение OBD**

для обеспечения правильного и быстрого соединения OBD с ЭБУ

- Убедиться, что карта карбюрации точна для различных рабочих состояний автомобиля
- Убедиться, что корректоры бензиновой карбюрации имеют диапазон значений от -10% до +10% во время движения на бензине.

Поле **корректор газа** появляется только при активной функции автоадаптации и отображает текущее значение корректора газа.

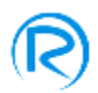

# <span id="page-28-0"></span>**Температура/давление**

Вы можете открыть меню **Температура/давление,** нажав на кнопку, расположенную в левой стороне снимка экрана, где Вы можете увидеть и при необходимости изменить следующие компенсации:

- Температура редуктора
- Температура газа
- Давление газа

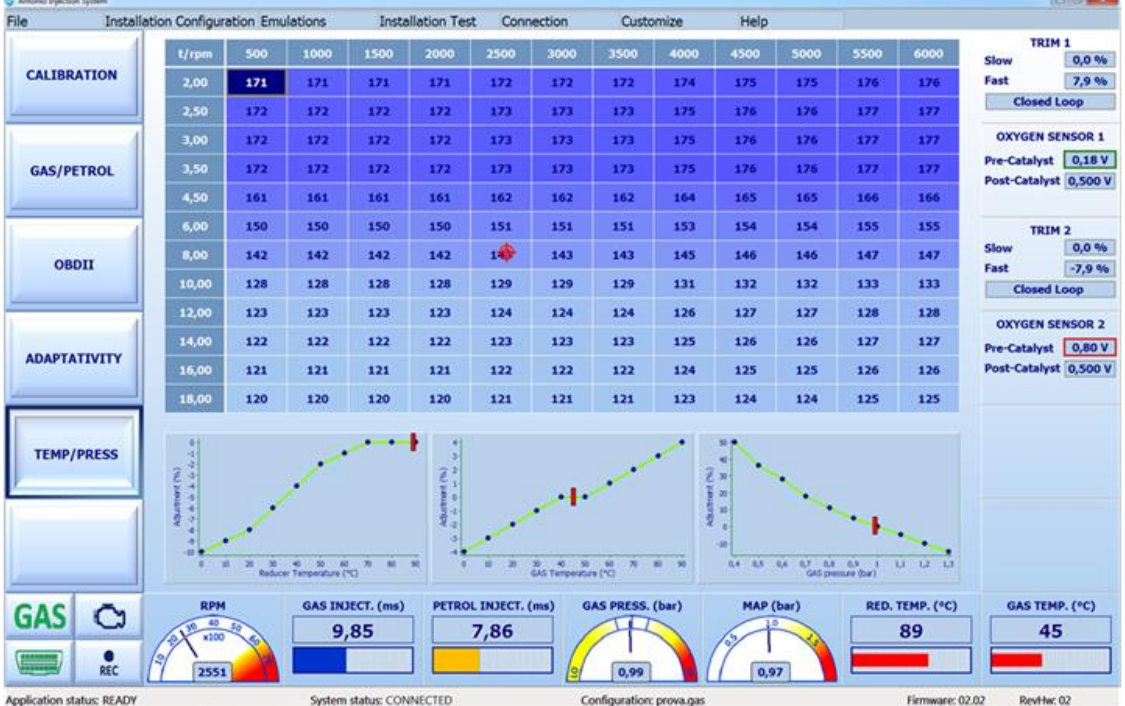

Чтобы применить эти компенсации, необходимо дважды нажать на синие точки на отображаемых диаграммах и ввести значения температуры или газа и соответствующее процентное соотношение компенсации в требуемых полях, как показано на картинке ниже:

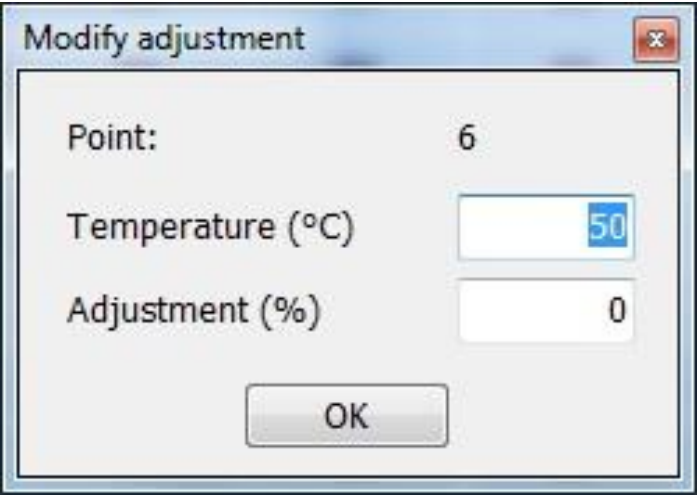

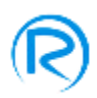

## <span id="page-29-0"></span>**Показания в режиме реального времени**

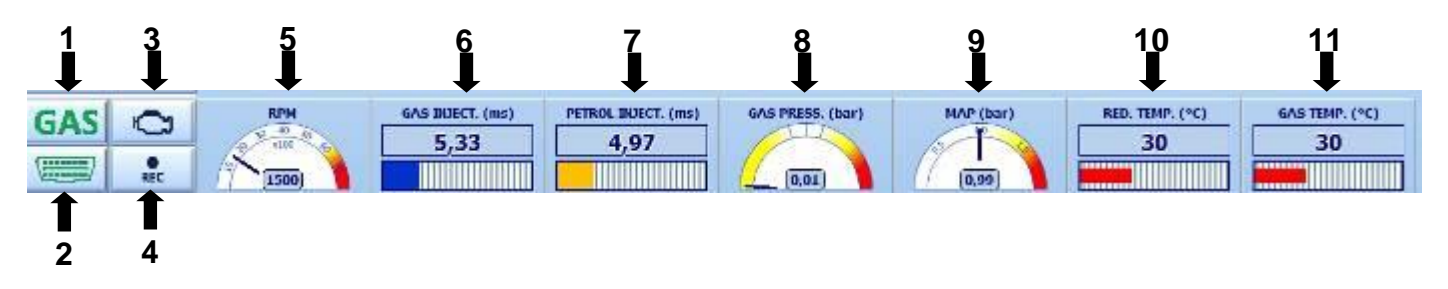

Повсеместно в программе в нижней части снимка экрана располагаются кнопки и диаграммы с помощью которых Вы можете проверить различные параметры системы во время движения автомобиля, в частности:

- 1) Тип топлива (газ, бензин, бензин, а затем переход на газ)
- 2) Подключение OBD (если картинка зеленого цвета, это означает, что OBD подключен, если она мигает, это означает, что происходит поиск подключения)
- 3) Память ошибок во время работы на газе. Нажимая на эту кнопку, Вы откроете окно, в котором будут отображены все ошибки, обнаруженные ЭБУ, как показано на следующей картинке. Выберите ошибку в списке и нажмите на кнопку " Открыть описание картинки", и Вы увидите таблицу, отображающую:
	- Описание обнаруженной ошибки.
	- Ее возможные причины.
	- Способы устранения ошибки.

Нажимая на кнопку "Удалить ошибки" Вы можете удалить список ошибок, обнаруженных ЭБУ.

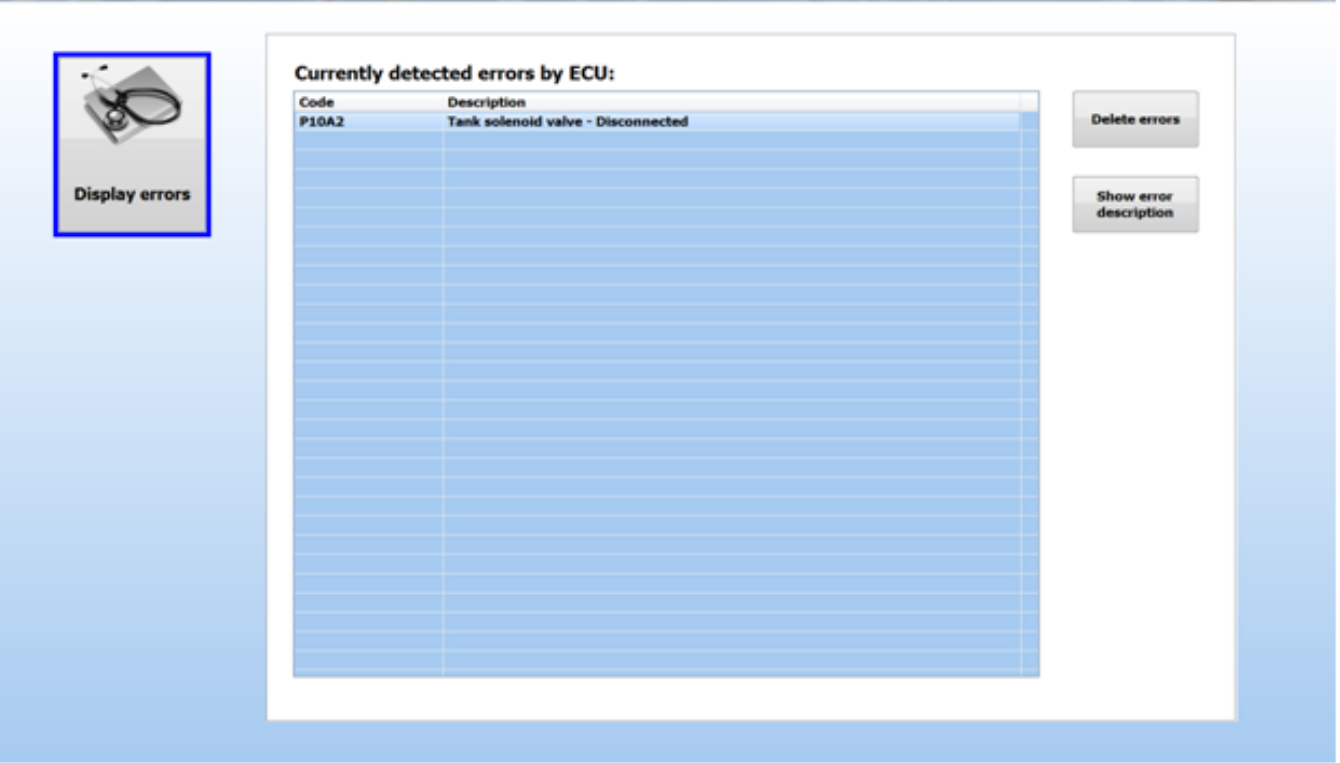

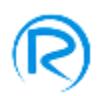

- 4) Эта кнопка позволяет записывать параметры, поступающие с датчиков газовой системы и все значения, полученные через OBD соединение в режиме реального времени
- 5) Значение оборотов двигателя
- 6) Значение времени впрыска газа
- 7) Значение времени впрыска бензина
- 8) Значение давления газа (во время движения автомобиля на холостых оборотах на газе указатель должен находиться в белом поле. Дважды щелкнув по этому значку, Вы откроете окно и сможете скорректировать значение давления газа в соответствии с требуемым рабочим диапазоном)
- 9) Значение давления во впускном коллекторе (это значение должно изменяться в соответствии с условиями работы двигателя за исключением автомобилей с двигателем VALVETRONIK)
- 10) Значение температуры редуктора
- 11) Значение температуры газа
- 12) С помощью двойного щелчка по панели впрыска бензина или газа Вы сможете открыть следующее окно:

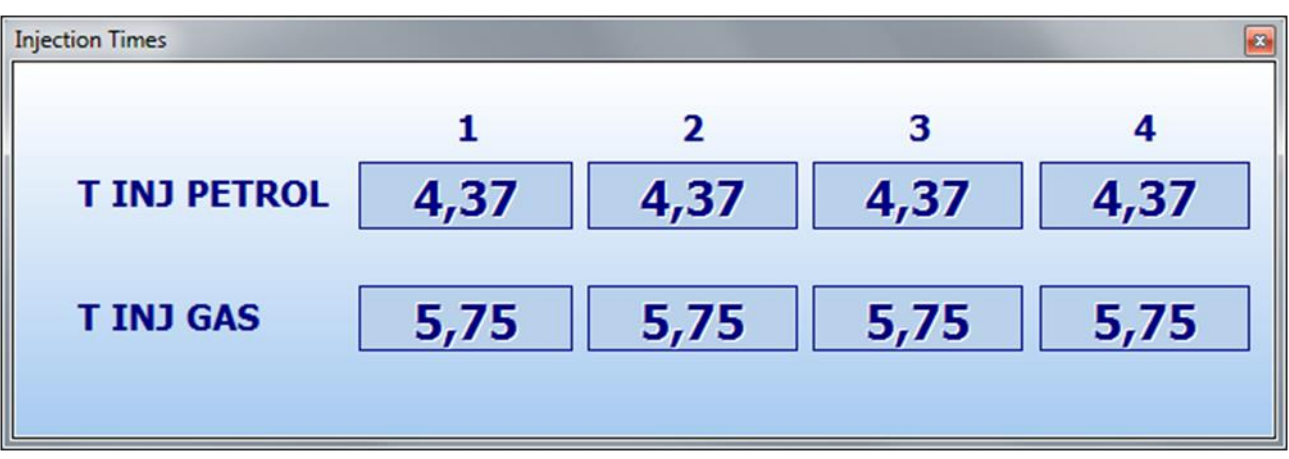

Это окно отображает время впрыска бензина и время впрыска газа для всех установленных инжекторов.

В нижней части снимка экрана находится панель, содержащая следующую информацию:

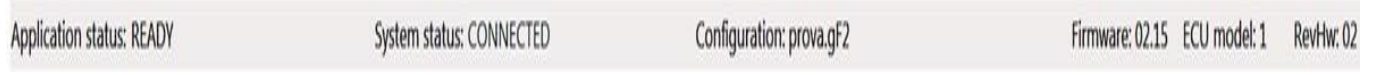

**а) Статус выполнения работы:** отображает статус текущей работы (ГОТОВО, СОЕДИНЕНИЕ, ОБНОВЛЕНИЕ ПРОШИВКИ)

**б) Статус системы:** отображает статус компьютерной системы – ЭБУ (ДАННЫЕ НЕ ДОСТУПНЫ, ПОДКЛЮЧЕНА, OFFLINE)

- **в) Конфигурация:** отображает имя текущей конфигурации
- **г) Прошивка:** отображает текущую версию прошивки
- **д) Модель ЭБУ:** отображает модель подключенного ЭБУ
- **е) RevHW:** отображает текущую версию оборудования